# **EPSON**

# **EMP Monitor V4.21 Bruksanvisning**

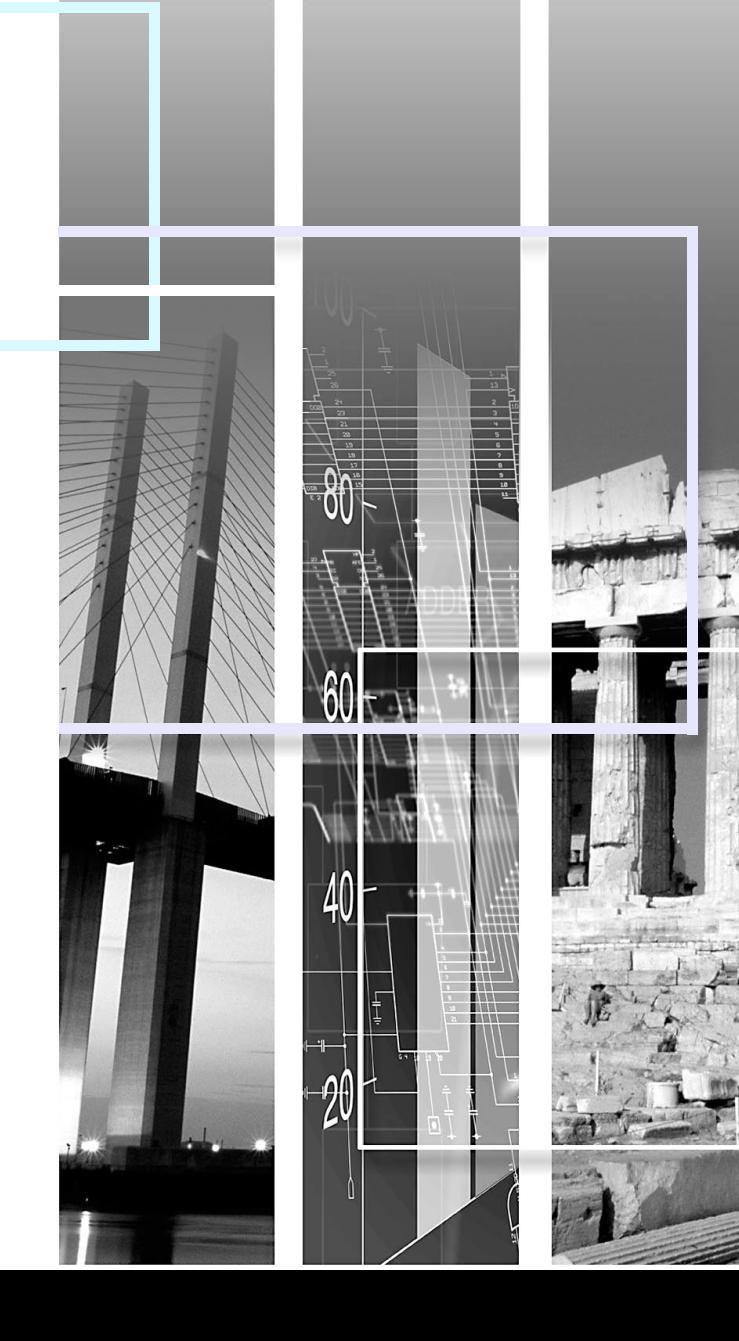

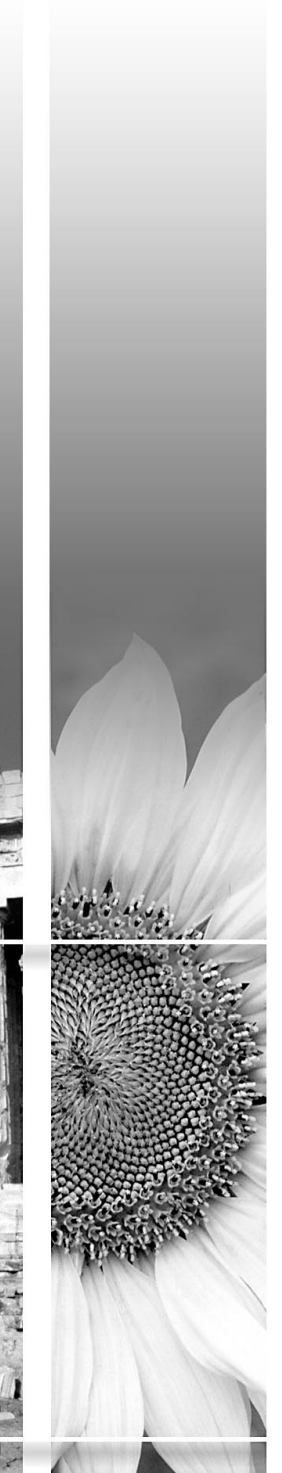

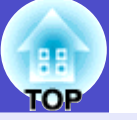

<span id="page-1-0"></span>Tabellen nedan visar symbolerna som används i bruksanvisningen tillsammans med en beskrivning av deras betydelse.

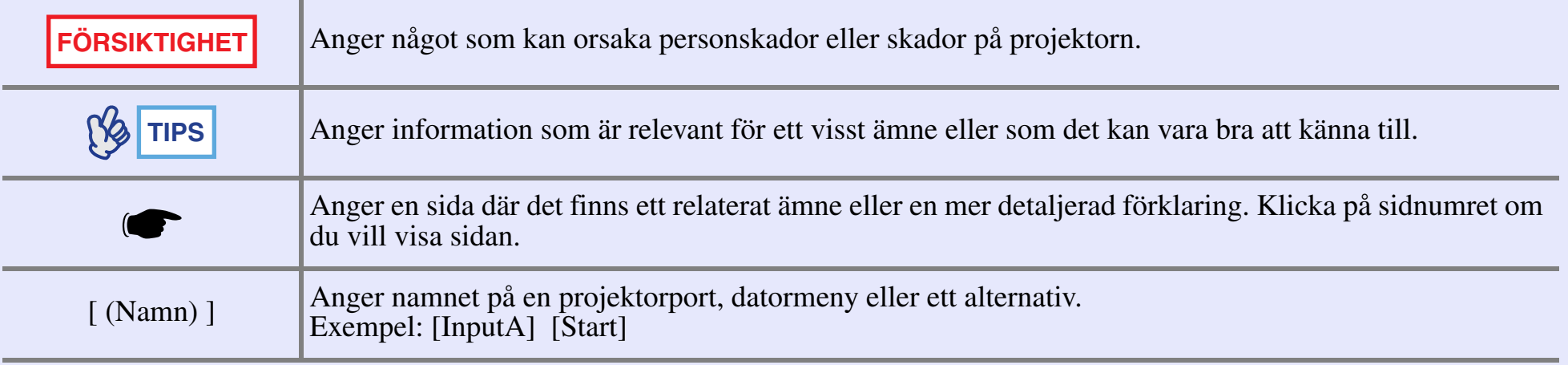

# **<sup>2</sup> Innehåll**

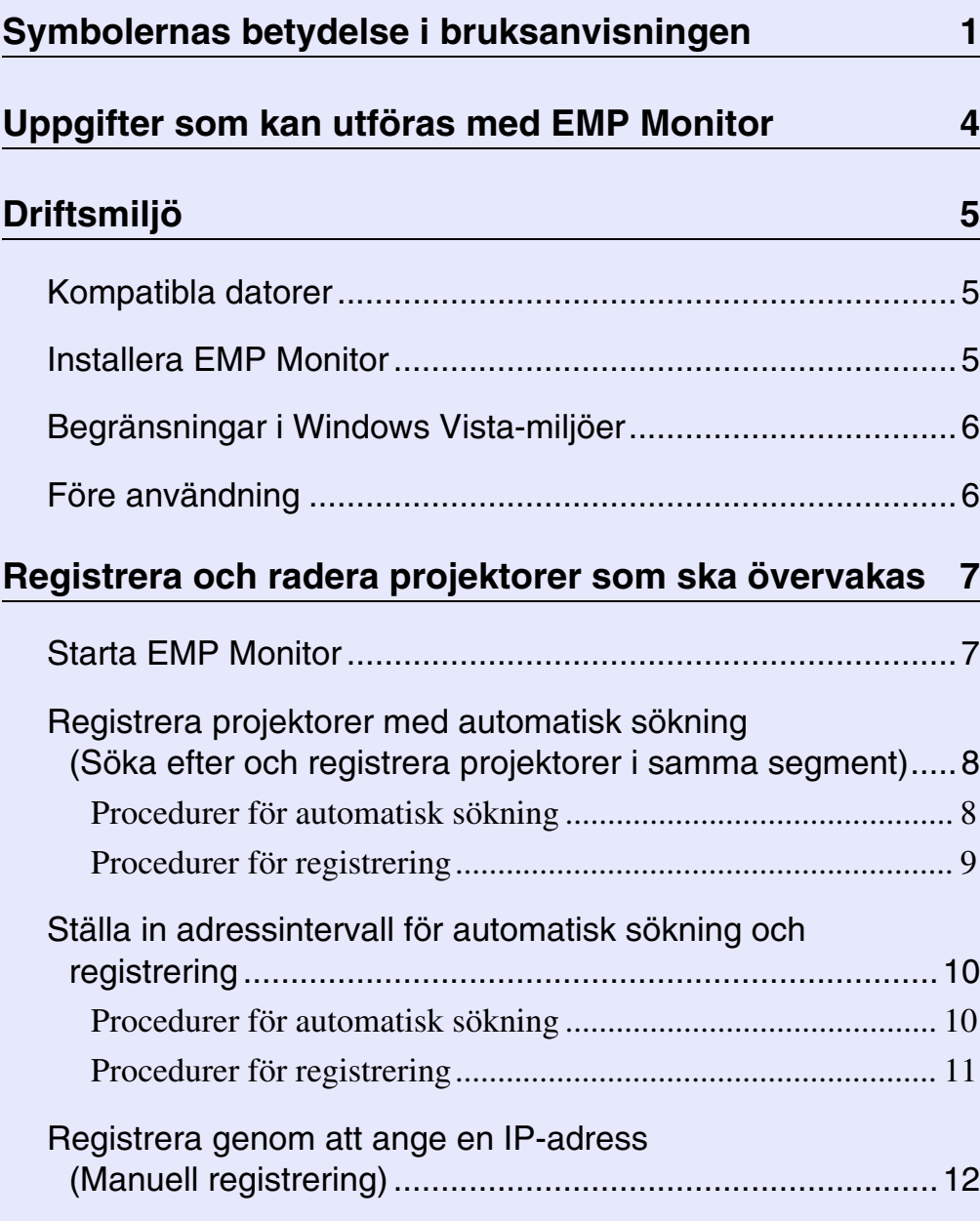

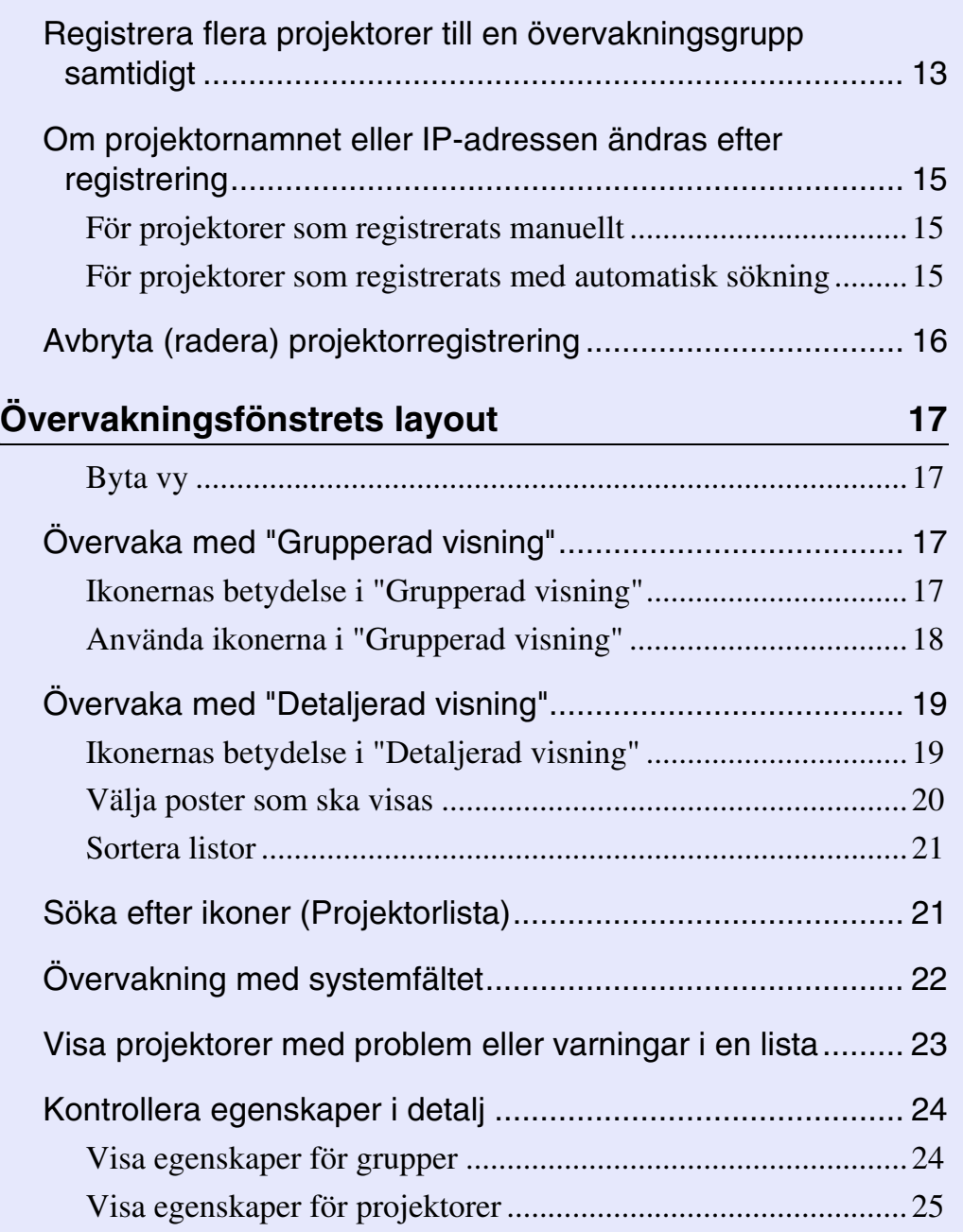

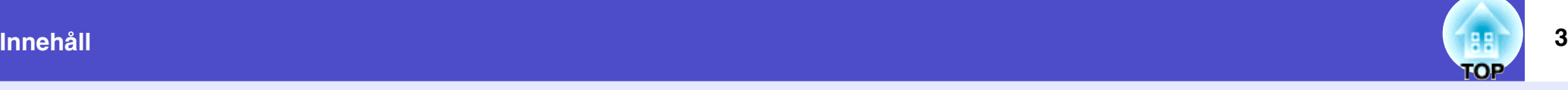

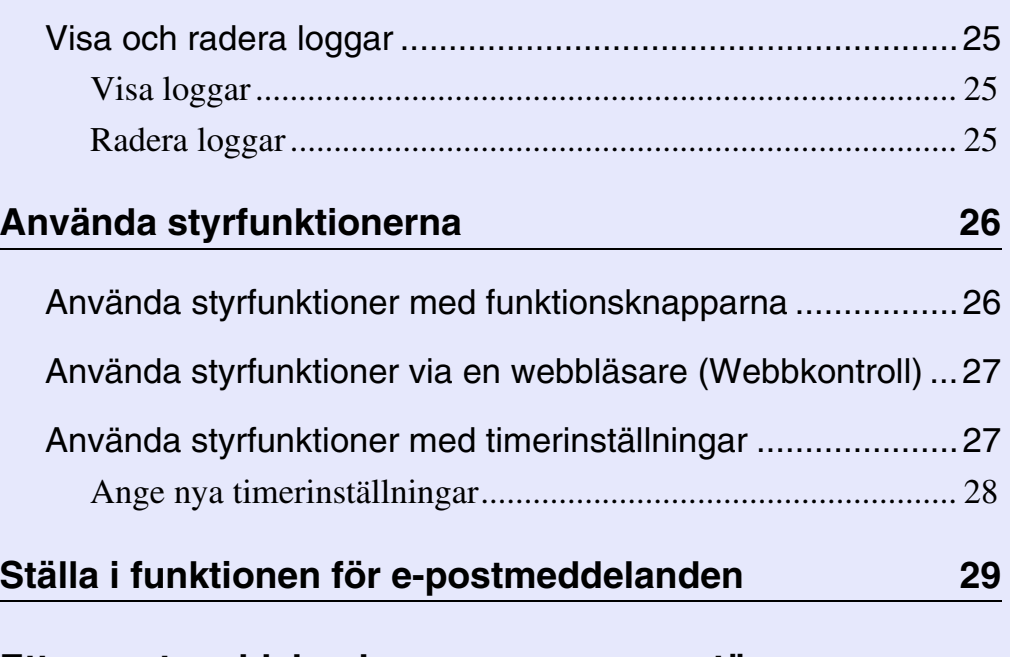

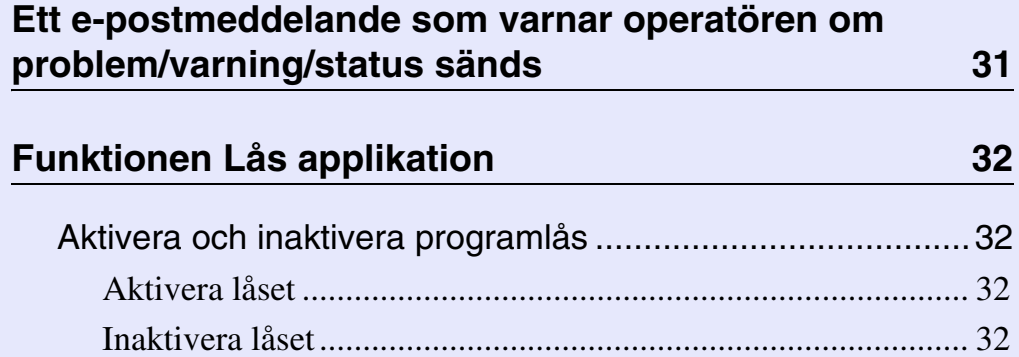

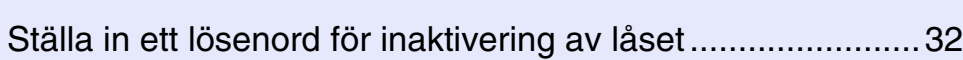

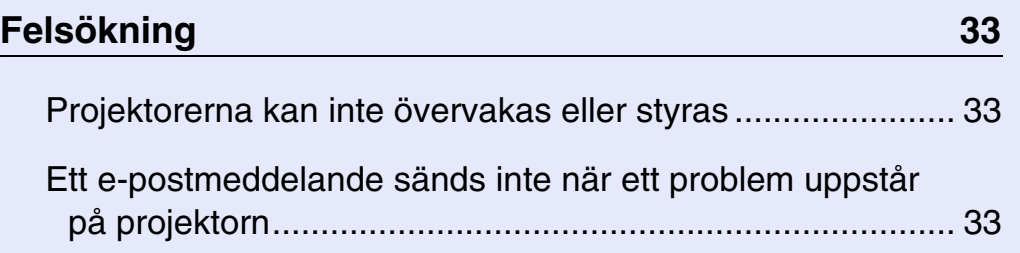

## <span id="page-4-0"></span>**Uppgifter som kan utföras med EMP Monitor <sup>4</sup>**

Med EMP Monitor kan du t.ex. kontrollera status för flera nätverksanslutna EPSON-projektorer via en bildskärm och styra projektorerna via datorn. Nedan följer kortfattade beskrivningar av övervaknings- och styrfunktionerna som kan utföras med EMP Monitor.

- Registrera projektorer för övervakning och styrning
- Du kan automatiskt söka efter projektorer i nätverket och sedan välja vilka av projektorerna som ska registreras.
- Du kan registrera projektorerna genom att skriva deras IP-adresser.
- Registrerade projektorer kan också tilldelas grupper så att de kan övervakas och styras i grupper
- Övervaka status för registrerade projektorer
- Projektorernas strömstatus (PÅ/AV) och problem eller varningar som måste åtgärdas kan kontrolleras med hjälp av ikoner.
- Du kan välja grupper av projektorer eller en projektor och sedan kontrollera lampans totala driftstid eller information som ingångskällor, problem och varningar.
- Styra registrerade projektorer
- Projektorer kan väljas i grupper eller för sig och du kan sedan utföra åtgärder på de valda projektorerna, t.ex. stänga av och slå på strömmen eller ändra ingångskälla.
- Funktionerna för webbkontroll kan användas för att ändra inställningar på projektorns konfigurationsmeny.
- Om en del åtgärder utförs regelbundet på vissa tider eller dagar, kan du registrera timerinställningar med "Timerinställningar".
- Inställningar för e-postmeddelanden

Du kan ange e-postadresser som ska meddelas om något måste åtgärdas, t.ex. ett problem, på en registrerad projektor.

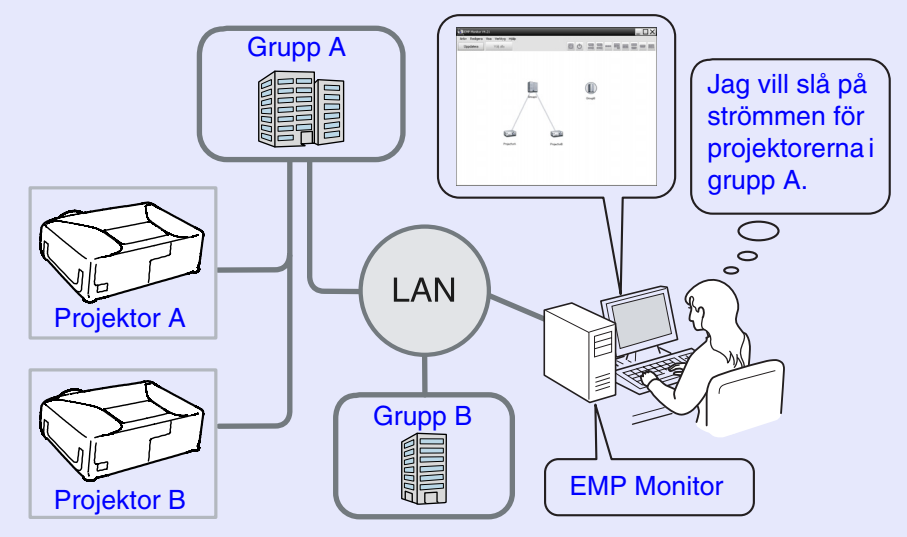

#### Exempel på systemkonfiguration

## **TIPS**

*Gör följande inställningar på projektorerna om du vill att projektorerna även ska övervakas och styras i vänteläge\*. Inställningarna som krävs varierar beroende på projektorn som används.*

- s *"Konfigurationsmeny" i projektorns Bruksanvisning.*
- *Ställ in "Nätverkskontroll" på "På".*
- *Ställ in "Vänteläge" på "Nätverk på".*
- *\* När projektorns -indikator (Ström) lyser orange*

## <span id="page-5-0"></span>**Driftsmiljö <sup>5</sup>**

#### <span id="page-5-1"></span>**Kompatibla datorer**

Macintosh-datorer kan inte användas.

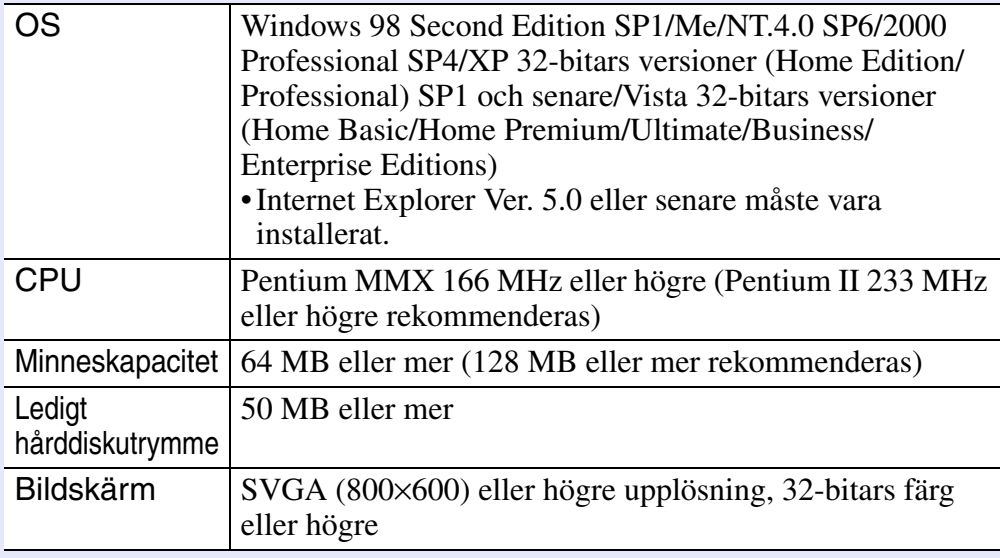

\* Åtgärder som utförs vid datorn kan ta lång tid beroende på antalet projektorer som hanteras. Använd en dator med högre specifikation om så är fallet.

\* EMP Monitor kan inte användas i miljöer som inte kan sända pingkommandon.

#### <span id="page-5-2"></span>**Installera EMP Monitor**

Om du använder Windows2000/NT4.0/XP/Vista måste du ha administratörsbehörighet när du ska installera EMP Monitor.

#### **PROCEDUR**

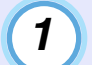

**Slå på datorn och stäng alla öppna program.**

# *2*

**Sätt in cd-skivan "EPSON Projector Software for Monitoring" i datorns cd-enhet.**

Installationsprogrammet startar automatiskt.

# *3*

**Fortsätt installationen genom att följa meddelandena på skärmen.**

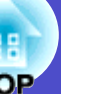

#### <span id="page-6-0"></span>**Begränsningar i Windows Vista-miljöer**

- Observera att följande begränsningar gäller när EMP Monitor används i Windows Vista.
- Du måste ha administratörsbehörighet för att använda "Registrera vid uppstart" på skärmen "Inställning av omgivning" i EMP monitor.
- s"[Övervakning med systemfältet](#page-22-0)" [sid.22](#page-22-0)
- Inställningarna och logginformationen stannar kvar på hårddisken även efter det att EMP Monitor har avinstallerats. Du kan radera mappen "EMP Monitor V4.21" om informationen inte längre behövs. Förutsatt att standardinställningarna användes vid installationen, finns mappen i: "C:\Users\(Användarnamn)\AppData\Local\VirtualStore\Program Files\EPSON Projector\EMP Monitor V4.21"

#### <span id="page-6-1"></span>**Före användning**

Kontrollera följande innan du startar EMP Monitor.

- EMP Monitor måste vara installerat på datorn som används för övervakning och styrning.
- Datorn och projektorerna måste vara anslutna till nätverket.
- Datorn måste startas i administratörsläge om du använder Windows 2000, NT4.0, XP eller Vista.

#### Om du använder EMP-6000/82/62/828/821/81/61

- En seriell ⇔ TCP/IP-adapter och anslutningskabel (finns i handeln) krävs för att använda EMP Monitor.
- s"Vänteläge" i projektorns *Bruksanvisning*
- Gör inställningarna för den seriella ⇔ TCP/IP-adaptern innan du ansluter till projektorn.

# <span id="page-7-0"></span>**Registrera och radera projektorer som ska övervakas <sup>7</sup>**

Åtgärden utförs när du startar EMP Monitor för första gången efter installationen och när du vill lägga till projektorer. När en projektor har registrerats, visas dess status automatiskt varje gång EMP Monitor startas.

#### <span id="page-7-1"></span>**Starta EMP Monitor**

#### **PROCEDUR**

*1*

*2*

**Starta EMP Monitor genom att klicka på [Start] - [Program] (eller [Alla program]) - [EPSON Projector] - [EMP Monitor V4.21] i den ordningen.**

#### **Huvudfönstret visas.**

"Grupperad visning"

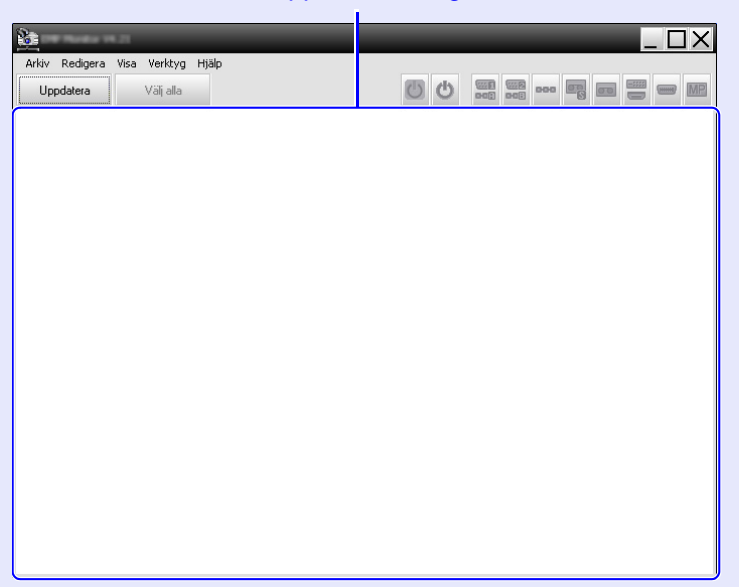

Hur du registrerar projektorerna med automatisk sökning varierar beroende på var projektorerna är anslutna i nätverket.

- •När du registrerar en projektor som är placerad i samma segment som datorn som EMP Monitor är installerad i.  $\bullet$  "Registrera [projektorer med automatisk sökning \(Söka efter och registrera](#page-8-0) [projektorer i samma segment\)"](#page-8-0) [sid.8](#page-8-0)
- •När du registrerar projektorer som är placerade i flera segment i nätverket Ställa in adressintervall för automatisk sökning och [registrering](#page-10-0)" [sid.10](#page-10-0)

<span id="page-8-0"></span>**Registrera projektorer med automatisk sökning (Söka efter och registrera projektorer i samma segment)**

#### **PROCEDUR**

#### <span id="page-8-1"></span>**F** Procedurer för automatisk sökning

*1*

**Högerklicka på "Grupperad visning" och välj "Nytt" - "Projektor (automatisk sökning)".**

Fönstret "Skapa ny projektor (automatisk registrering)" visas.

• Om "Detaljerad visning" visas, ska du välja "Nytt" - "Projektor (automatisk sökning)" på menyn "Redigera".

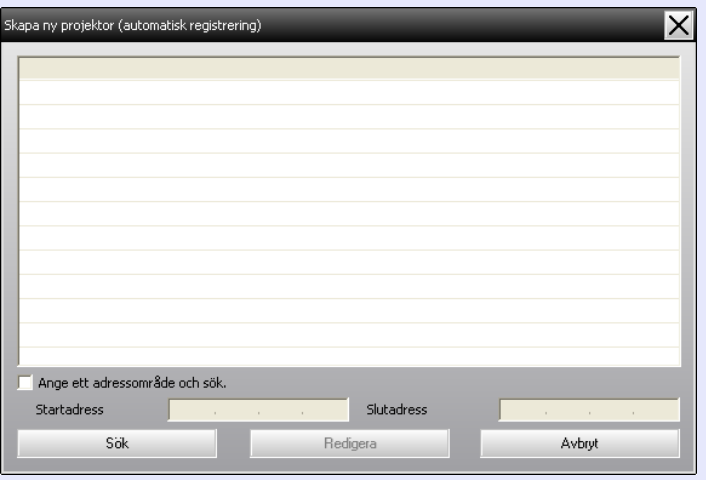

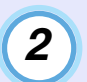

#### **Klicka på [Sök].**

En automatisk sökning utförs och namnen på projektorerna som identifierats visas.

• Använd ["Registrera genom att ange en IP-adress \(Manuell](#page-12-0)  [registrering\)"](#page-12-0) om en projektor inte visas i listan.  $\bullet$  [sid.12](#page-12-0)

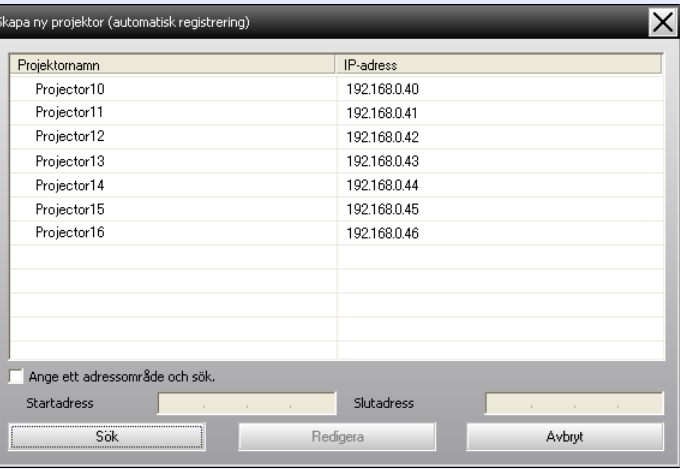

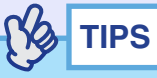

- *Du kan även utföra åtgärden genom att välja "Projektor (automatisk sökning)" via "Nytt" på menyn "Redigera".*
- *Projektorer som använder en seriell* ⇔ *TCP/IP-adapter kan inte detekteras.*

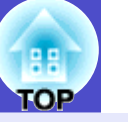

#### <span id="page-9-0"></span>**F** Procedurer för registrering

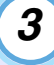

#### **Välj projektorerna som ska registreras och klicka på [Redigera].**

Fönstret nedan visas.

Gör inställningarna som behövs med hjälp av tabellen som följer.

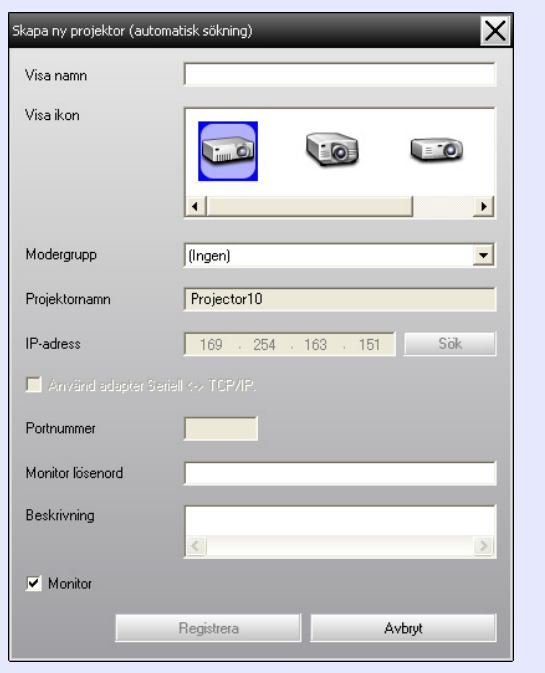

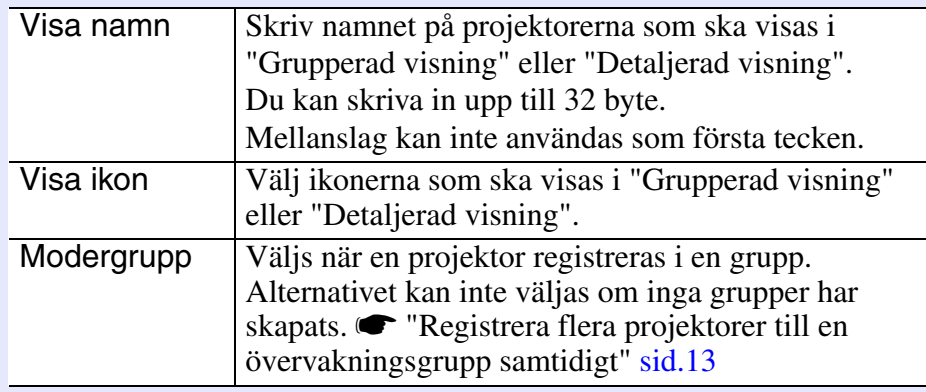

<span id="page-9-1"></span>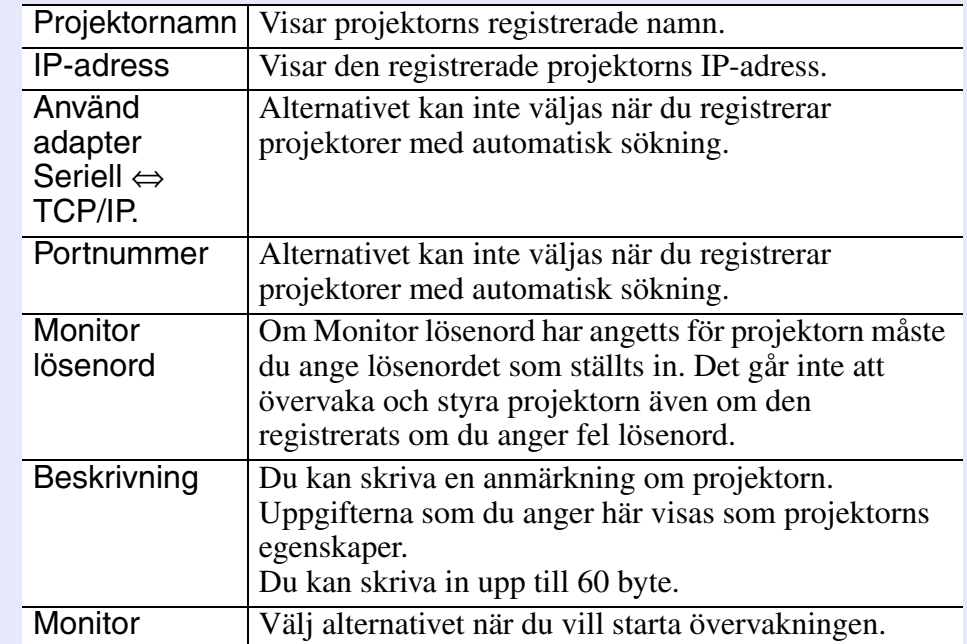

**Starta registreringen genom att klicka på [Registrera] när du har angett uppgifterna. Klicka på [OK] när meddelandet visas.**

Upprepa stegen 3 och 4 om du vill registrera fler projektorer.

### **TIPS**

*4*

*Programmet söker efter projektorer på projektornamn varje gång som EMP Monitor startas om de har registrerats med automatisk sökning.*

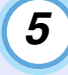

#### **Klicka på överst till höger i fönstret eller på [Avbryt] när du vill avsluta registreringsprocessen.**

Ikonerna för projektorerna som du registrerat visas i "Grupperad visning" eller "Detaljerad visning". Mer information om hur du använder "Grupperad visning" och "Detaljerad visning" finns i "Övervakningsfönstrets layout".  $\bullet$  [sid.17](#page-17-0)

#### <span id="page-10-0"></span>**Ställa in adressintervall för automatisk sökning och registrering**

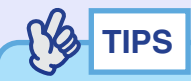

*Projektorer som använder en seriell* ⇔ *TCP/IP-adapter kan inte detekteras.*

#### **PROCEDUR**

*1*

#### <span id="page-10-1"></span>**F** Procedurer för automatisk sökning

**Högerklicka på "Grupperad visning" och välj "Nytt" - "Projektor (automatisk sökning)".**

Fönstret "Skapa ny projektor (automatisk registrering)" visas.

• Om "Detaljerad visning" visas, ska du välja "Nytt" - "Projektor (automatisk sökning)" på menyn "Redigera".

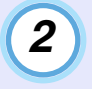

*3*

**Markera kryssrutan "Ange ett adressområde och sök." och skriv intervallets startadress och slutadress.**

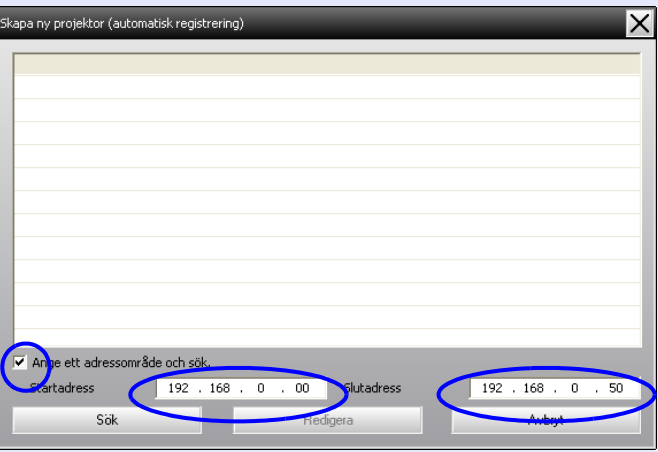

#### **Klicka på [Sök].**

En automatisk sökning utförs och namnen på projektorerna som identifierats visas.

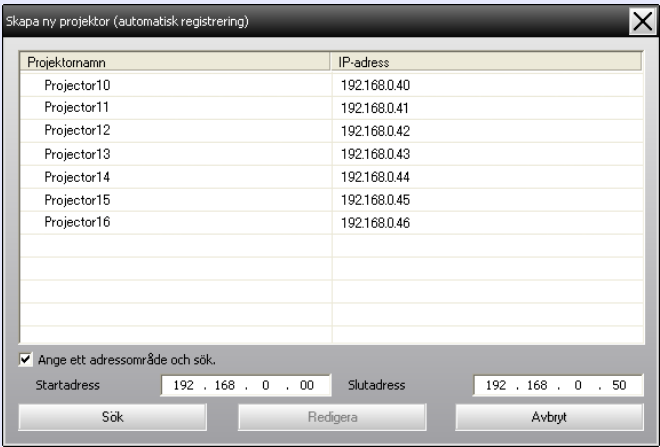

ЮB

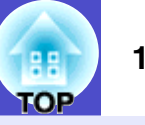

#### <span id="page-11-0"></span>**F** Procedurer för registrering

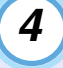

#### **Välj projektorerna som ska registreras och klicka på [Redigera].**

Fönstret nedan visas.

Gör inställningarna som behövs med hjälp av tabellen som följer.

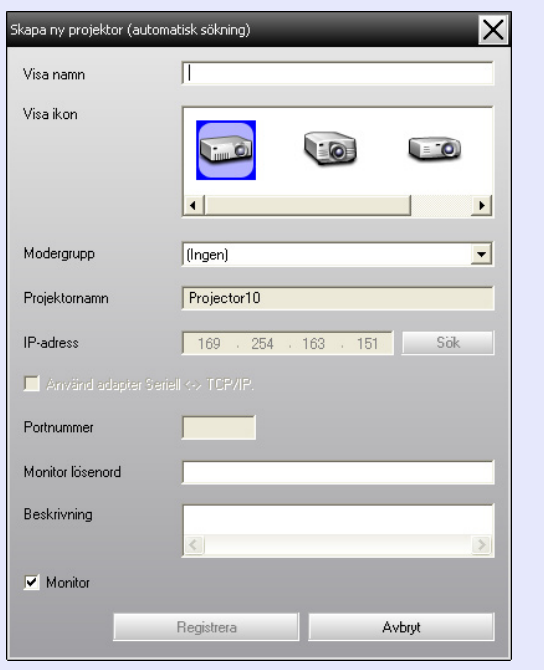

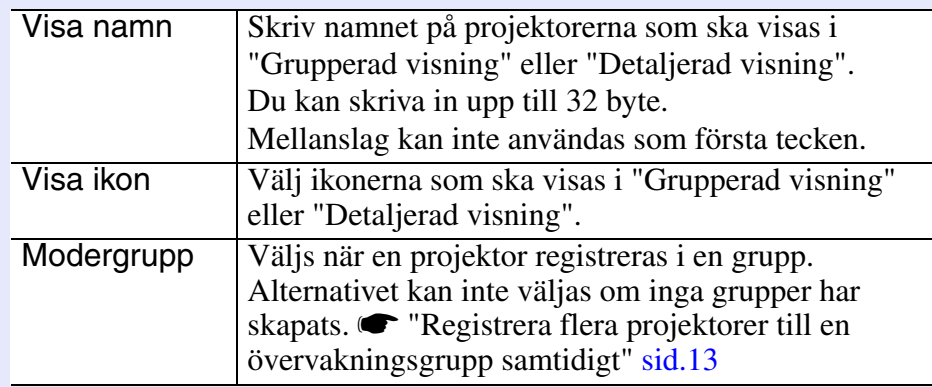

<span id="page-11-1"></span>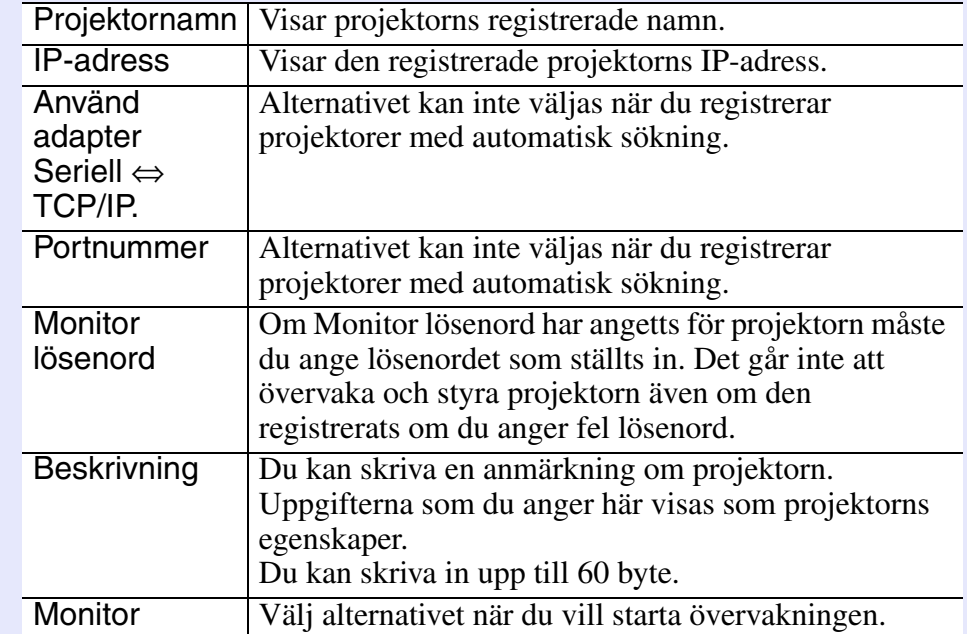

*5*

#### **Starta registreringen genom att klicka på [Registrera] när du har angett uppgifterna. Klicka på [OK] när meddelandet visas.**

Upprepa stegen 4 och 5 om du vill registrera fler projektorer.

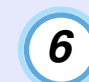

#### **Klicka på överst till höger i fönstret eller på [Avbryt] när du vill avsluta registreringsprocessen.**

Ikonerna för projektorerna som du registrerat visas i "Grupperad visning" eller "Detaljerad visning".

Mer information om hur du använder "Grupperad visning" och "Detaljerad visning" finns i "Övervakningsfönstrets layout".  $\bullet$  [sid.17](#page-17-0)

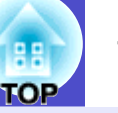

#### <span id="page-12-0"></span>**Registrera genom att ange en IP-adress (Manuell registrering)**

#### **PROCEDUR**

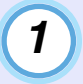

#### **Högerklicka på "Grupperad visning" och välj "Nytt" - "Projektor (manuell registrering)".**

Fönstret nedan visas.

• Om "Detaljerad visning" visas, ska du välja "Nytt" - "Projektor (manuell registrering)" på menyn "Redigera".

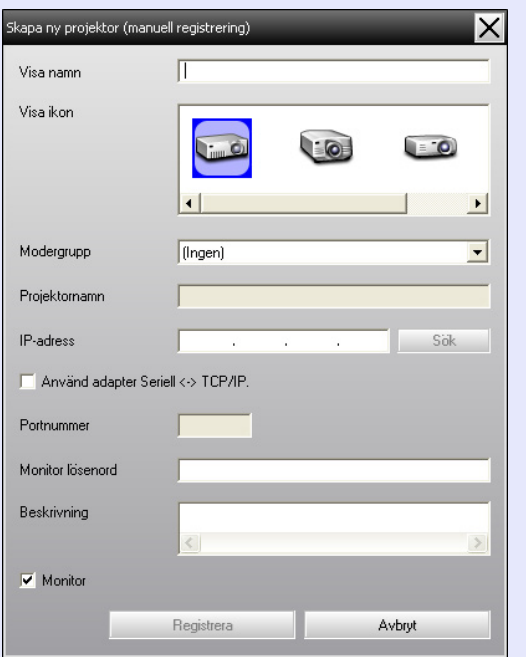

**Skriv IP-adressen för projektorn som ska registreras i rutan "IP-adress" och klicka på [Sök]. Klicka på [OK] när meddelandet visas.**

• Om projektorn ansluts med en seriell ⇔ TCP/IP-adapter och kabel ska du välja "Använd adapter Seriell ⇔ TCP/IP.". Skriv portnumret i "Portnummer" och klicka på [Sök].

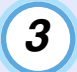

*2*

#### **Ange uppgifterna för projektorn som ska registreras med hjälp av tabellen nedan när sökningen är klar.**

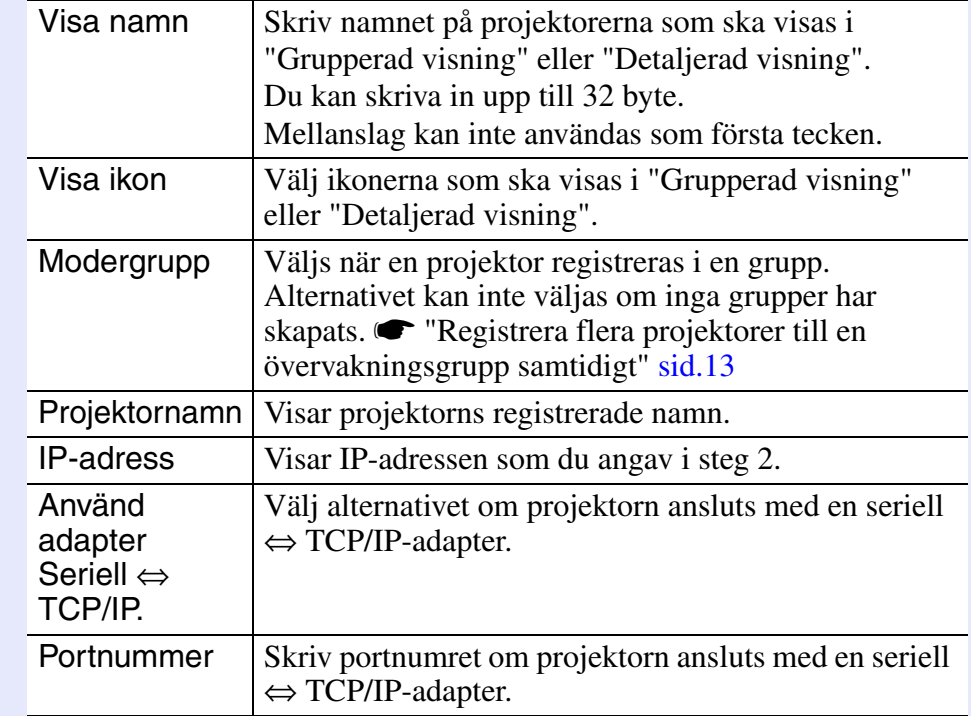

### **TIPS**

*Du kan även utföra åtgärden genom att välja "Projektor (manuell registrering)" via "Nytt" på menyn "Redigera".*

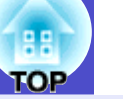

<span id="page-13-1"></span>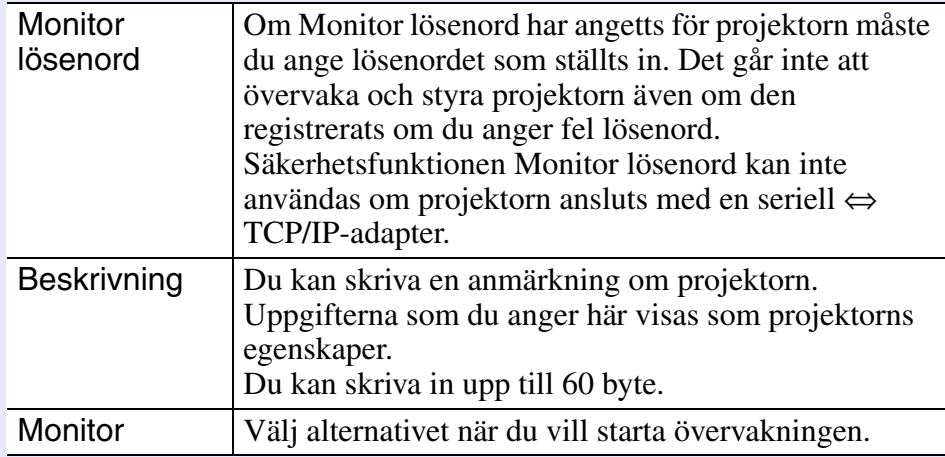

#### **Starta registreringen genom att klicka på [Registrera] när du har angett uppgifterna. Klicka på [OK] när meddelandet visas.** *4*

Ikonerna för projektorerna som du registrerat visas i "Grupperad visning" eller "Detaljerad visning".

#### <span id="page-13-0"></span>**Registrera flera projektorer till en övervakningsgrupp samtidigt**

Projektorer som har registrerats kan sedan registreras i grupper så att de kan övervakas och styras tillsammans.

Om en grupp anges som "Modergrupp" kan du även övervaka och styra alla projektorer i en "Modergrupp".

En "Modergrupp" kan anges för andra modergrupper vilket gör att du kan skapa ett hierarkiskt system enligt nedan.

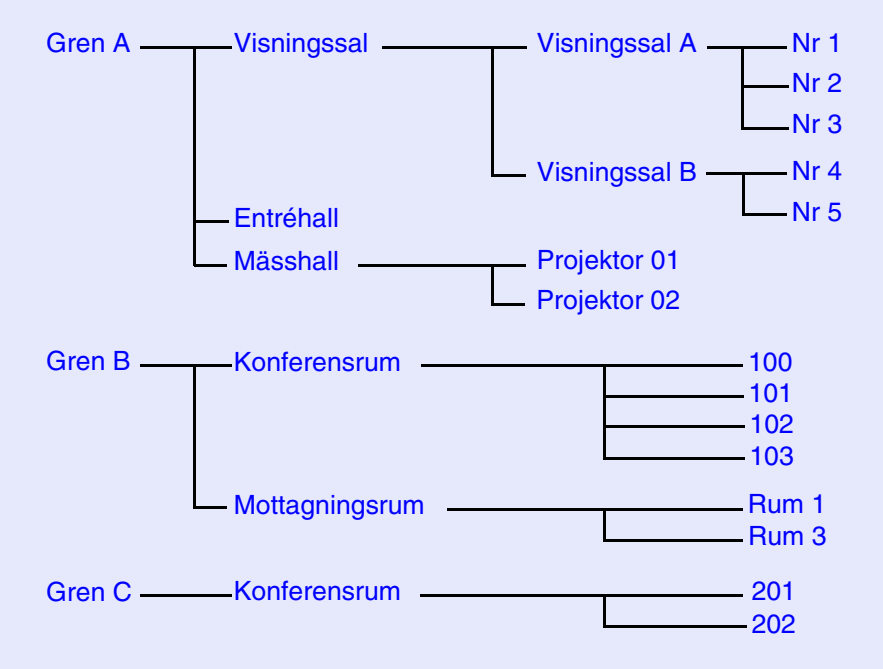

Skapa först registreringsgrupperna och registrera sedan projektorer i grupperna.

#### **PROCEDUR**

*1*

**Högerklicka på "Grupperad visning" och välj "Nytt" - "Grupp".**

Fönstret nedan visas.

Gör inställningarna som behövs med hjälp av tabellen nedan.

• Om "Detaljerad visning" visas, ska du välja "Nytt" - "Grupp" på menyn "Redigera".

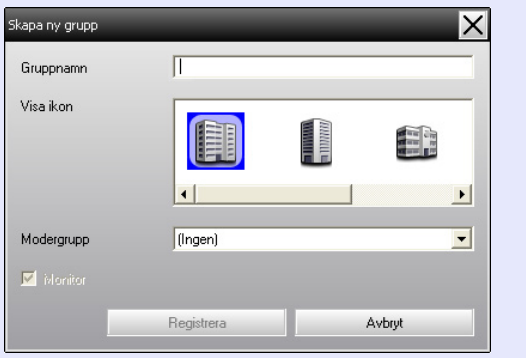

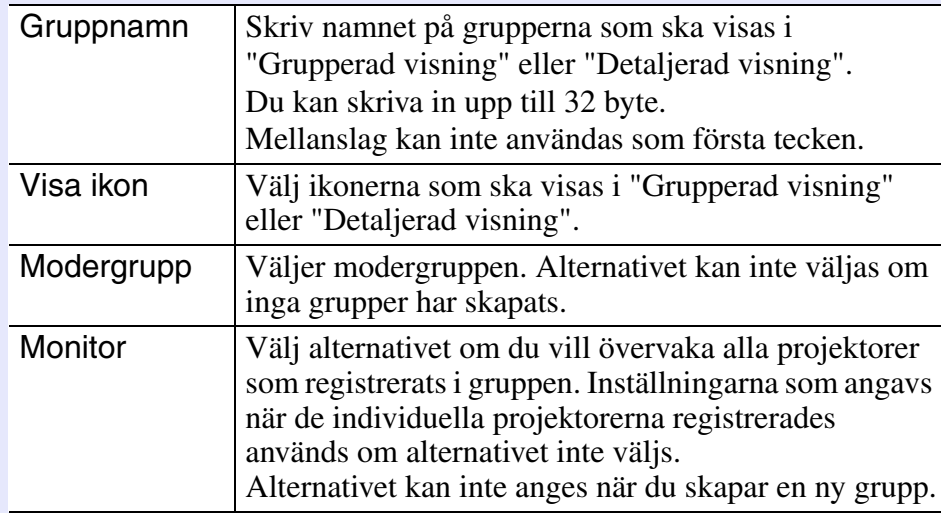

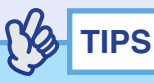

*2*

*Du kan även utföra åtgärden genom att välja "Grupp" via "Nytt" på menyn "Redigera".*

#### **Starta registreringen genom att klicka på [Registrera] när du har angett uppgifterna. Klicka på [OK] när meddelandet visas.**

Ikonerna för projektorerna som du registrerat visas i "Grupperad visning" eller "Detaljerad visning".

**Högerklicka på projektorikonerna som ska registreras i gruppen som skapats i "Grupperad visning" eller "Detaljerad visning" och välj "Redigera".** *3*

**TIPS**

*Du kan även utföra åtgärden genom att välja "Redigera" på menyn "Redigera".*

# *4*

#### **I fönstret "Redigera projektor" ska du markera gruppnamnet som används för registrering i en "Modergrupp" och sedan klicka på [Ändra].**

Gruppregistreringens status visas som en ikon i "Grupperad visning" eller "Detaljerad visning".

### **TIPS**

*Registreringsdetaljerna kan även kontrolleras via "Projektorlista" på menyn "Visa".*

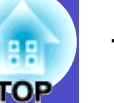

#### <span id="page-15-0"></span>**Om projektornamnet eller IP-adressen ändras efter registrering**

<span id="page-15-1"></span>**För projektorer som registrerats manuellt** 

#### **PROCEDUR**

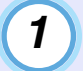

**Högerklicka på en projektorikon i "Grupperad visning" eller "Detaljerad visning" och markera "Kontroll avstängd". Högerklicka sedan på projektorikonen igen och välj "Redigera".**

**TIPS**

*Du kan även utföra åtgärderna via menyn "Redigera".*

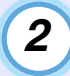

**Klicka på [Sök] i fönstret "Redigera projektor" som visas om bara projektornamnet har ändrats. Skriv den nya IP-adressen i rutan "IP-adress" och klicka på [Sök] om IP-adressen har ändrats. Klicka på [OK] när meddelandet visas.**

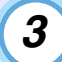

**När fönstret "Redigera projektor" visas igen ska du klicka på [Ändra].**

#### <span id="page-15-2"></span>**För projektorer som registrerats med automatisk sökning**

#### **PROCEDUR**

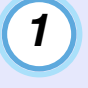

**Radera projektorerna vars namn eller IP-adress har ändrats i "Grupperad visning" eller "Detaljerad**  visning". *[sid.16](#page-16-0)* 

**Registrera projektorerna igen genom att utföra en**  automatisk sökning. *[sid.8](#page-8-0) 2*

#### <span id="page-16-0"></span>**Avbryta (radera) projektorregistrering**

Registrerade projektorer kan raderas om de inte längre ska övervakas och styras via EMP Monitor.

#### **PROCEDUR**

#### **Högerklicka på ikonen för projektorn eller gruppen som ska raderas i "Grupperad visning" eller "Detaljerad visning" och välj "Ta bort". Klicka på [OK] när meddelandet visas.**

Du kan markera flera projektorer som ska raderas genom att välja dem i "Grupperad visning" eller "Detaljerad visning".

Gör på något av följande sätt när du vill markera mer än en projektor.

- Om du väljer en gruppikon i "Grupperad visning" kommer alla projektorer som registrerats i gruppen att raderas samtidigt.
- Håll [Ctrl] på tangentbordet nedtryckt samtidigt som du klickar på önskade ikoner.
- Markera ett intervall av ikoner med dra och släpp.

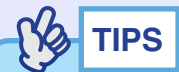

*Du kan även utföra åtgärden genom att välja "Ta bort" på menyn "Redigera".*

# <span id="page-17-0"></span>**Övervakningsfönstrets layout <sup>17</sup>**

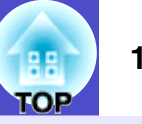

<span id="page-17-4"></span>Du kan välja en av layouterna nedan för övervakning.

• "Grupperad visning"

Med den här vyn kan du kontrollera status för gruppregistreringar i ett hierarkiskt diagram.

• "Detaljerad visning"

Med den här vyn kan du visa status för varje projektor i en lista och kontrollera projektorerna i detalj. Du kan även visa specifika poster i en lista och sortera posterna genom att använda en viss rad som sorteringsordning.

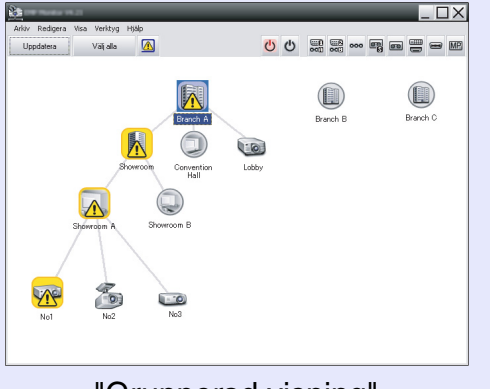

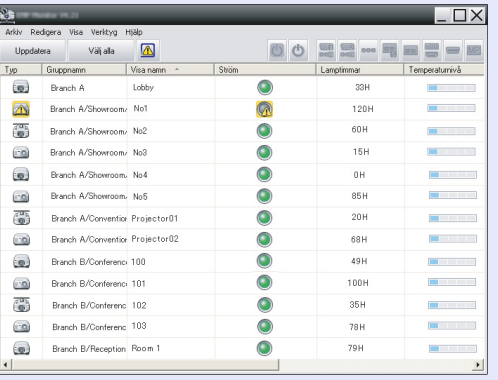

"Grupperad visning" "Detaljerad visning"

#### <span id="page-17-1"></span>**Byta vy**

Du kan växla mellan "Grupperad visning" och "Detaljerad visning" på följande sätt.

#### **PROCEDUR**

**Klicka på menyn "Visa" och välj "Grupperad visning" eller "Detaljerad visning".**

### <span id="page-17-2"></span>**Övervaka med "Grupperad visning"**

#### <span id="page-17-3"></span>f **Ikonernas betydelse i "Grupperad visning"**

Ikonernas mönster visar projektorernas status i "Grupperad visning".

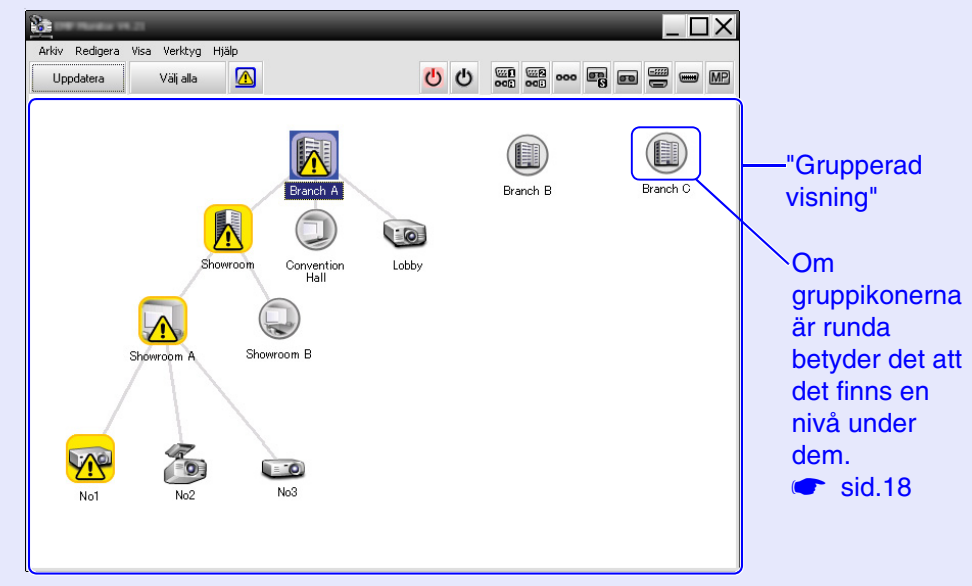

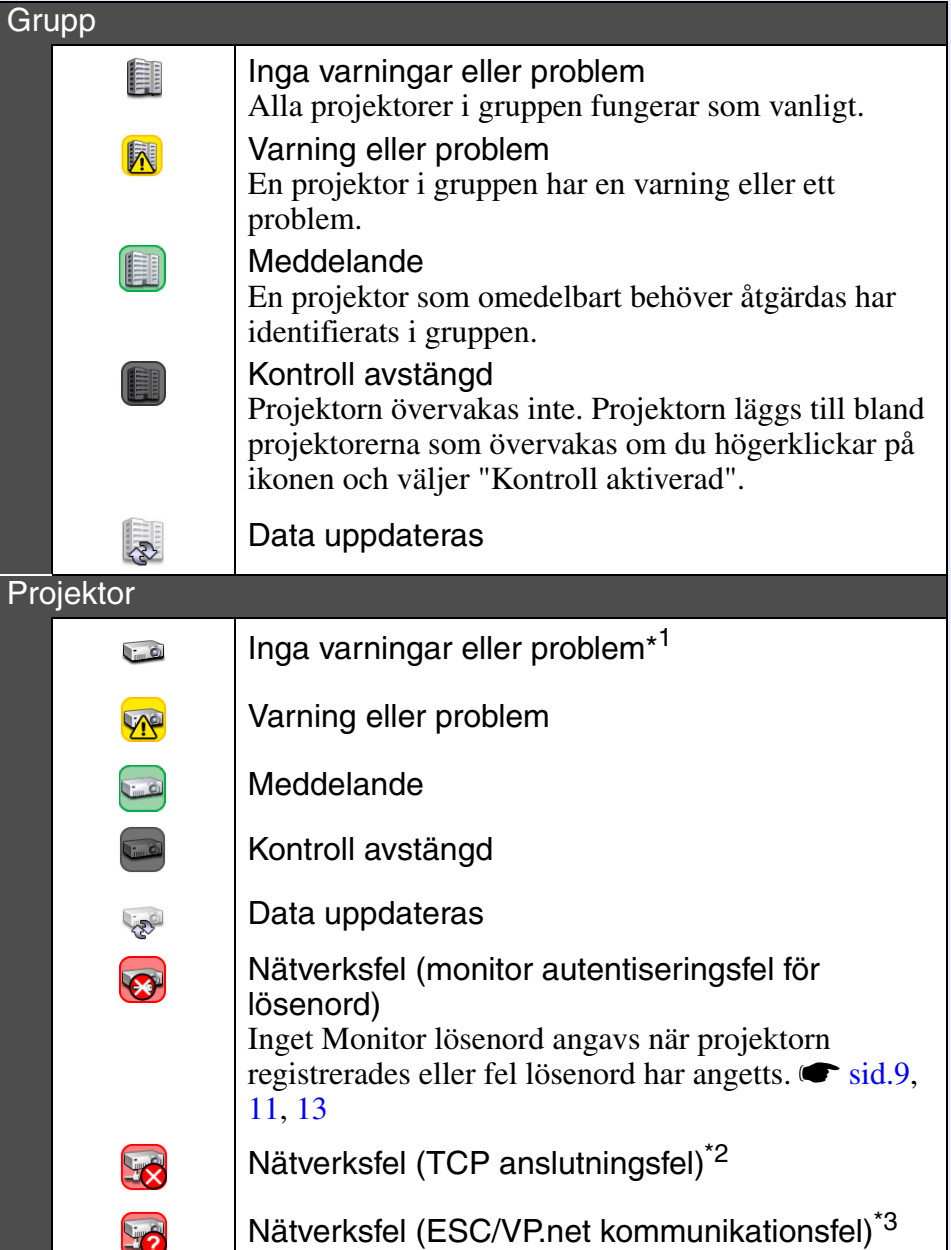

- Ikonernas mönster och betydelse beskrivs nedan. \*1 När "Temperaturnivå visningsgruppsvy" är inställt på "På" i "Inställning av omgivning" på menyn "Verktyg", visas en ikon som anger projektorns interna temperatur överst på projektorikonen. Standardinställningen är "Av". Eftersom du får en uppfattning om hur temperaturen i projektorn stiger när den interna temperaturnivån visas kan du förbättra projektorns driftsmiljö innan ett larm om hög temperatur inträffar eller om temperaturen blir ovanligt hög.  $\bullet$  [sid.23](#page-23-0) \*2 Kontrollera följande.
	- Kontrollera att strömmen till projektorn är på.
	- Kontrollera att en nätverkskabel är ansluten.
	- Kontrollera att "Nätverkskontroll" är inställt på "På" eller att "Vänteläge" är inställt på "Nätverk på" på projektorns konfigurationsmeny.
	- \*3 Kontrollera att projektorn anslutits på rätt sätt till nätverket.

**TIPS**

*Projektorinformationen som skapas när ett problem identifieras sparas tills EMP Monitor stängs. Skärmarna i EMP Monitor uppdateras inte automatiskt även om projektorns status återgår till normal. Klicka på [Uppdatera] i huvudfönstret om du vill uppdatera statusen.*

#### <span id="page-18-0"></span>f **Använda ikonerna i "Grupperad visning"**

Du kan utföra följande med ikonerna i "Grupperad visning".

- <span id="page-18-1"></span>• Expandera och komprimera ikoner Varje gång du dubbelklickar på en gruppikon visas eller döljs ikonerna för projektorerna som registrerats i gruppen.
- Flytta ikoner

Dra och släpp en ikon om du vill ändra dess placering i "Grupperad visning".

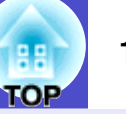

### <span id="page-19-0"></span>**Övervaka med "Detaljerad visning"**

#### <span id="page-19-1"></span>**E Ikonernas betydelse i "Detaljerad visning"**

De registrerade projektorernas status visas i en lista i "Detaljerad visning" oavsett vilka grupper projektorerna tillhör.

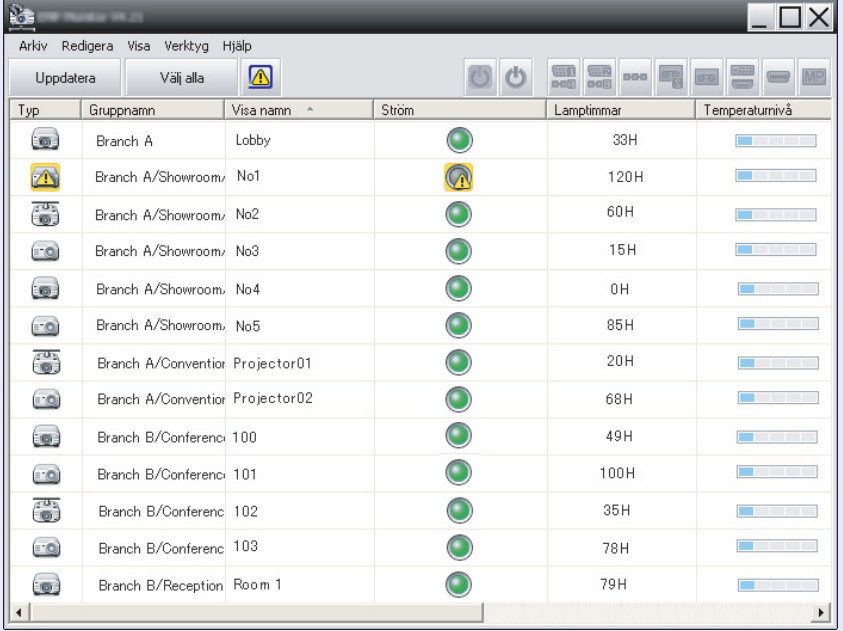

#### Ikonernas mönster och betydelse beskrivs nedan.

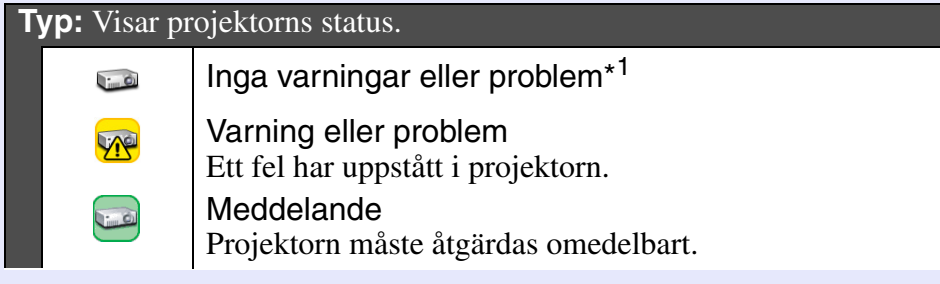

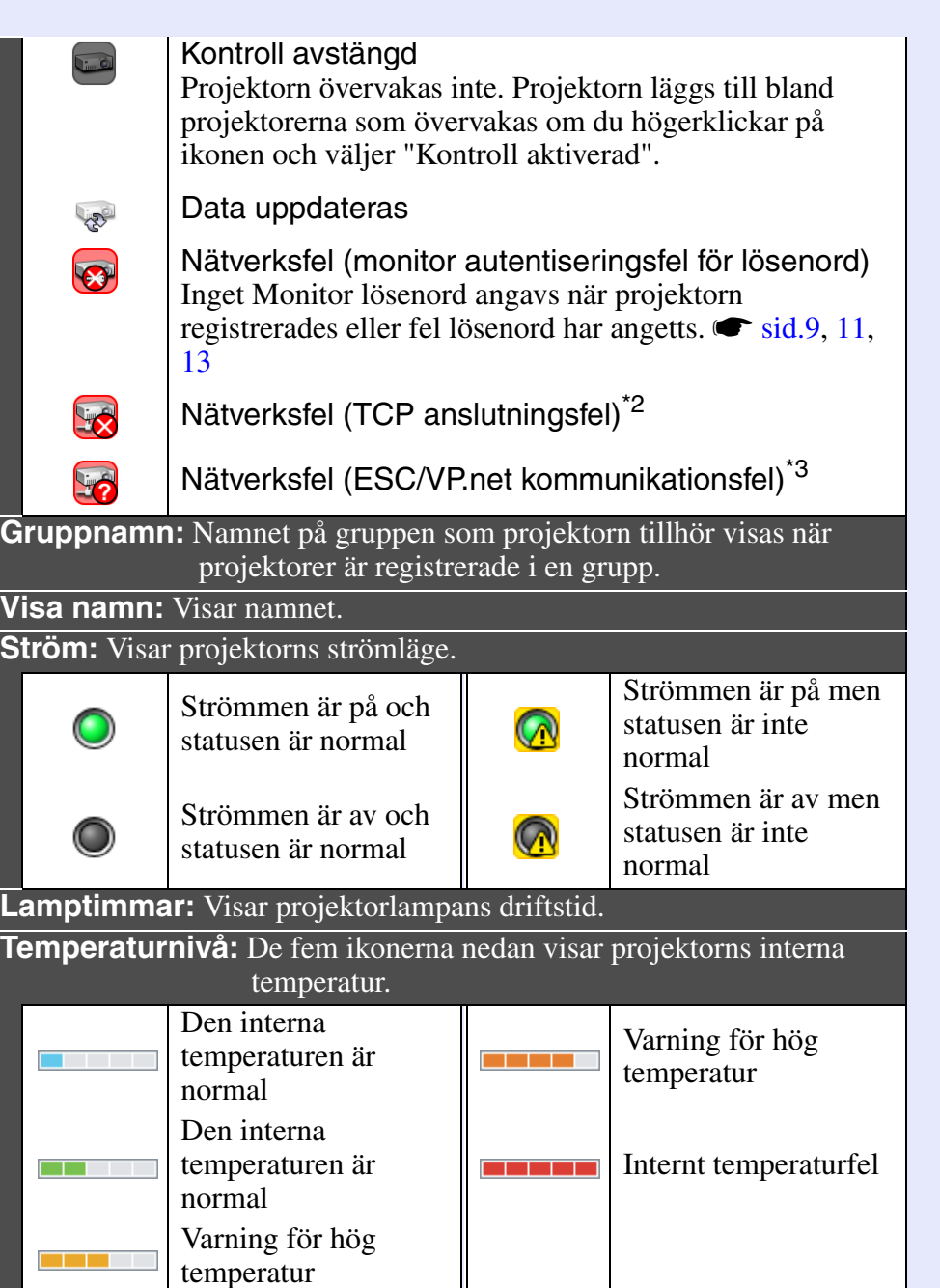

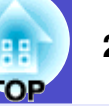

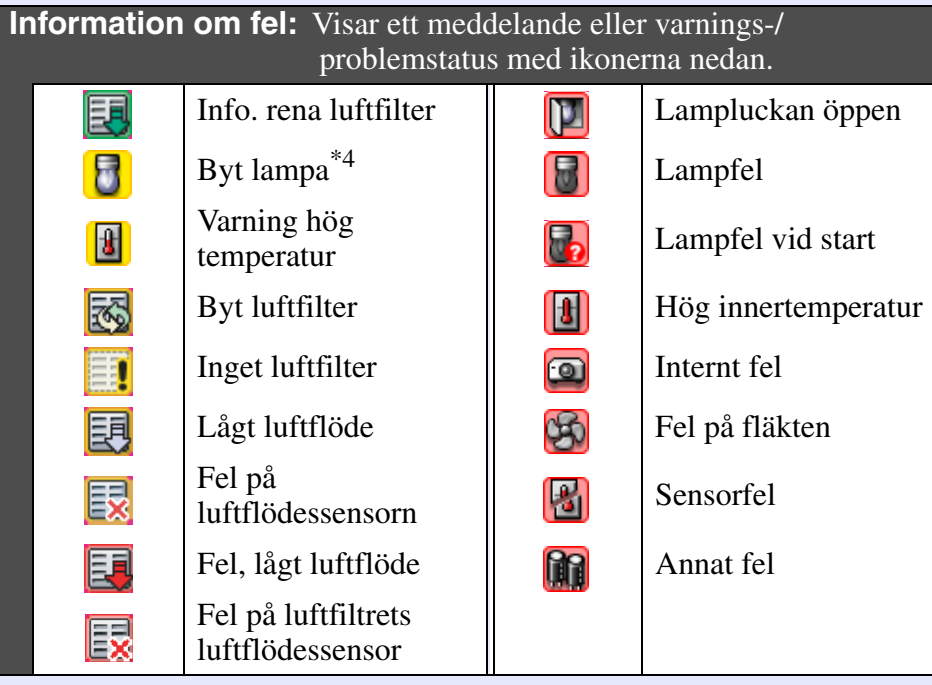

\*1 När "Temperaturnivå visningsgruppsvy" är inställt på "På" i "Inställning av omgivning" på menyn "Verktyg", visas en ikon som anger projektorns interna temperatur överst på projektorikonen. Standardinställningen är "Av".

#### \*2 Kontrollera följande.

- Kontrollera att strömmen till projektorn är på.
- Kontrollera att en nätverkskabel är ansluten.
- Kontrollera att "Nätverkskontroll" är inställt på "På" eller att "Vänteläge" är inställt på "Nätverk på" på projektorns konfigurationsmeny.
- \*3 Kontrollera att projektorn anslutits på rätt sätt till nätverket.
- \*4 Du kan visa varningen "Byt lampa" vid en tidpunkt som anges i "Inställning av omgivning" på menyn "Verktyg".

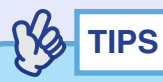

*Projektorinformationen som skapas när ett problem identifieras sparas tills EMP Monitor stängs. Skärmarna i EMP Monitor uppdateras inte automatiskt även om projektorns status återgår till normal. Klicka på [Uppdatera] i huvudfönstret om du vill uppdatera statusen.*

#### <span id="page-20-0"></span> $\blacksquare$  **Välja poster som ska visas**

Du kan välja att bara visa vissa poster i "Detaljerad visning".

#### **PROCEDUR**

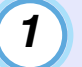

#### **Välj "Alternativ" på menyn "Visa".**

Fönstret "Alternativ" visas.

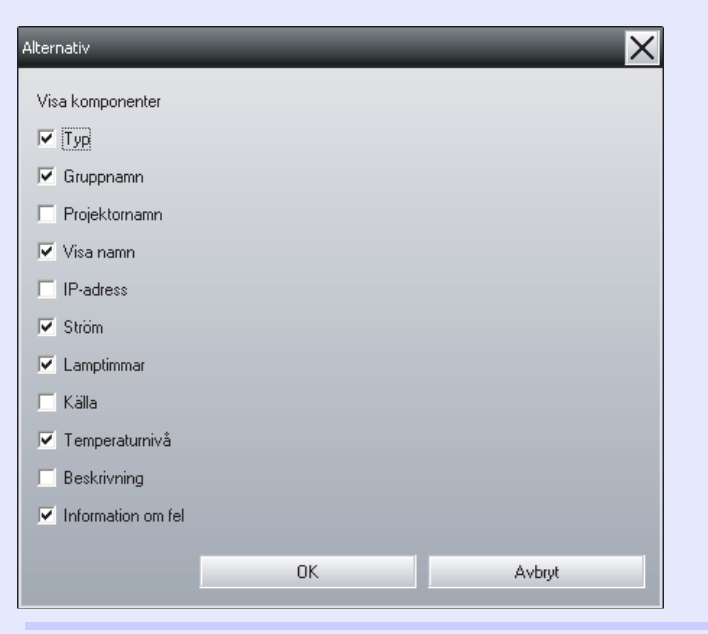

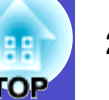

**Markera kryssrutan för posten som du vill visa.**

**Klicka på [OK].**

**Om alla detaljer för en post inte kan visas i "Detaljerad visning" kan du dra linjen till höger om postens namn och utöka visningsområdet till önskad bredd.**

#### <span id="page-21-0"></span>f **Sortera listor**

*2*

*3*

*4*

Du kan sortera detaljerade listor genom att ange en viss rad som sorteringsordning, t.ex. projektornamn eller IP-adress.

#### **PROCEDUR**

**Klicka på namnet på posten för den rad som du vill använda som sorteringsordning.**

#### <span id="page-21-1"></span>**Söka efter ikoner (Projektorlista)**

Funktionen "Projektorlista" är praktisk om du vill söka i listor när många grupper och projektorer är registrerade och ikonen som du söker efter inte visas på skärmen.

#### **PROCEDUR**

#### **Välj "Projektorlista" på menyn "Visa".**

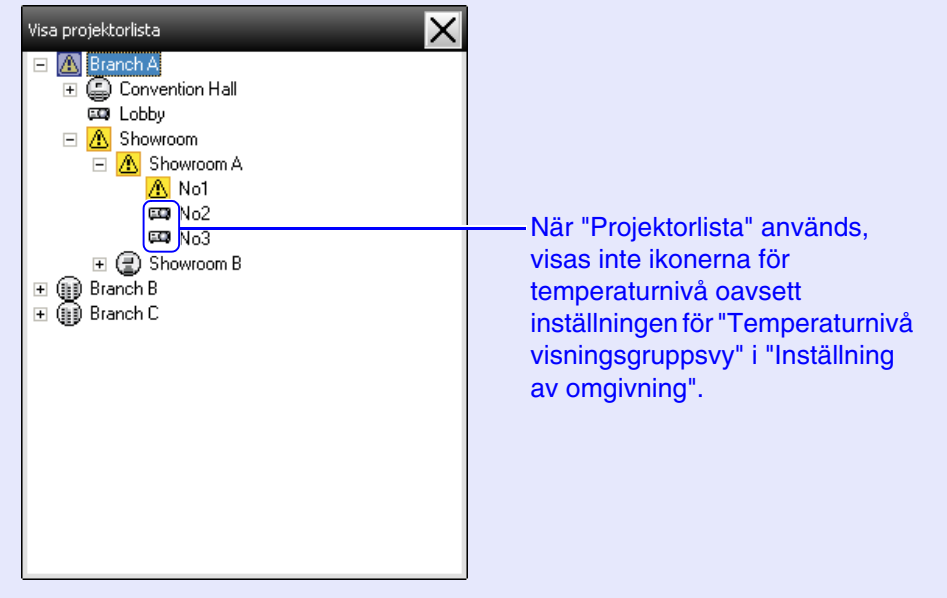

Med "Projektorlista" kan du kontrollera registreringsuppgifterna för grupper i ett hierarkiskt diagram. När du klickar på en ikon ändras skärmen mellan "Grupperad visning" och "Detaljerad visning" så att den valda ikonen visas i fönstret.

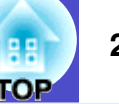

#### <span id="page-22-0"></span>**Övervakning med systemfältet**

Projektorernas status visas med ikoner i systemfältet, även när "Grupperad visning" eller "Detaljerad visning" inte visas så att du kan kontrollera statusen.

En ikon visas i systemfältet och statusen kan övervakas med hjälp av ikonens mönster när konfigurationsmenyerna ställs in på följande sätt.

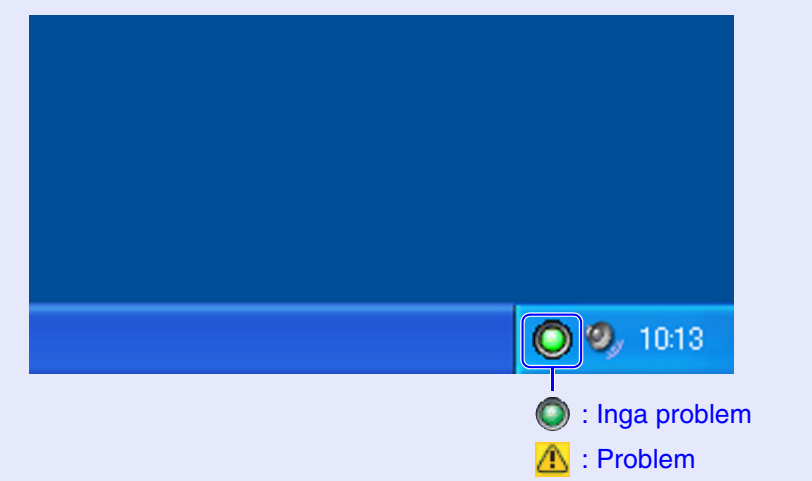

#### **PROCEDUR**

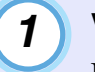

*2*

**Välj "Inställning av omgivning" på menyn "Verktyg".** Fönstret "Inställning av omgivning" visas.

### **Välj "Finns i uppgiftsfacket".**

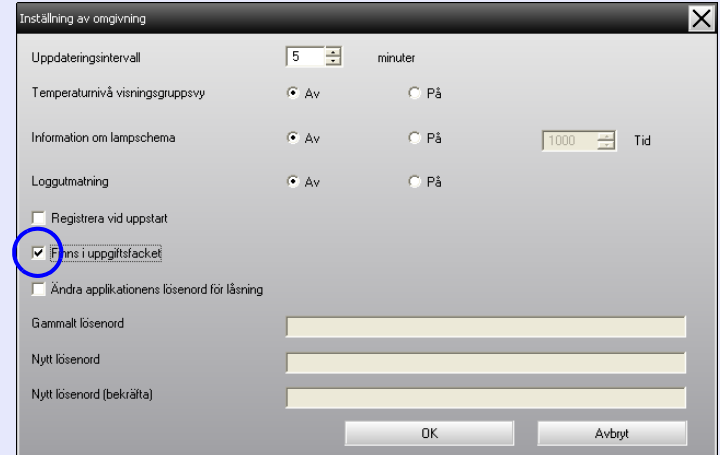

#### **Klicka på [OK].** *3*

### **TIPS**

- *Öppna en popup-meny genom att högerklicka på ikonen i systemfältet och välj "Öppna huvudskärmen" eller "Avsluta".*
- *Om "Registrera vid uppstart" är valt i "Inställning av omgivning", startar EMP Monitor automatiskt när strömmen till datorn slås på. Du måste ha administratörsbehörighet om du vill använda funktionen när EMP Monitor körs i Windows Vista.*

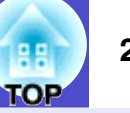

#### <span id="page-23-0"></span>**Visa projektorer med problem eller varningar i en lista**

Du kan visa en lista över enbart projektorer med problem eller varningar.

#### **PROCEDUR**

#### **Välj "Projektorlista över varningar och fel" på menyn "Visa".**

Fönstret "Projektorlista över varningar och fel" visas.

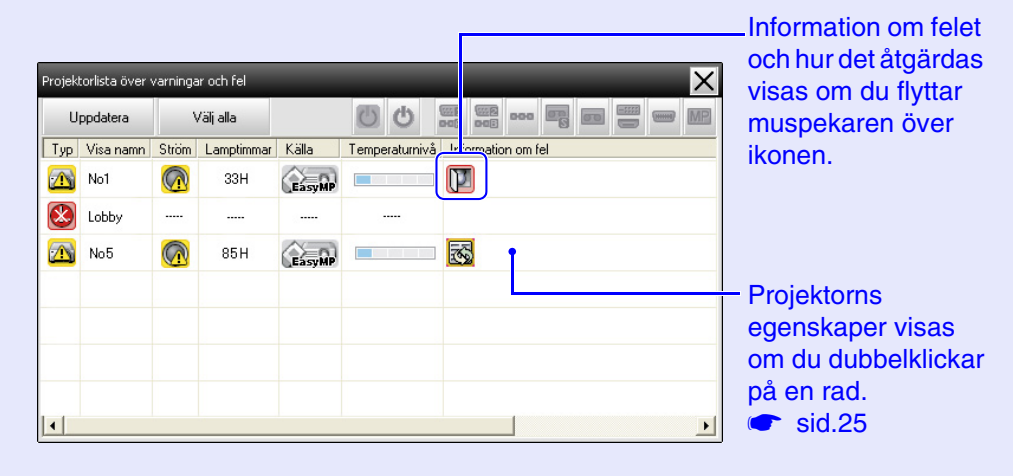

Ikonernas mönster och betydelse beskrivs nedan.

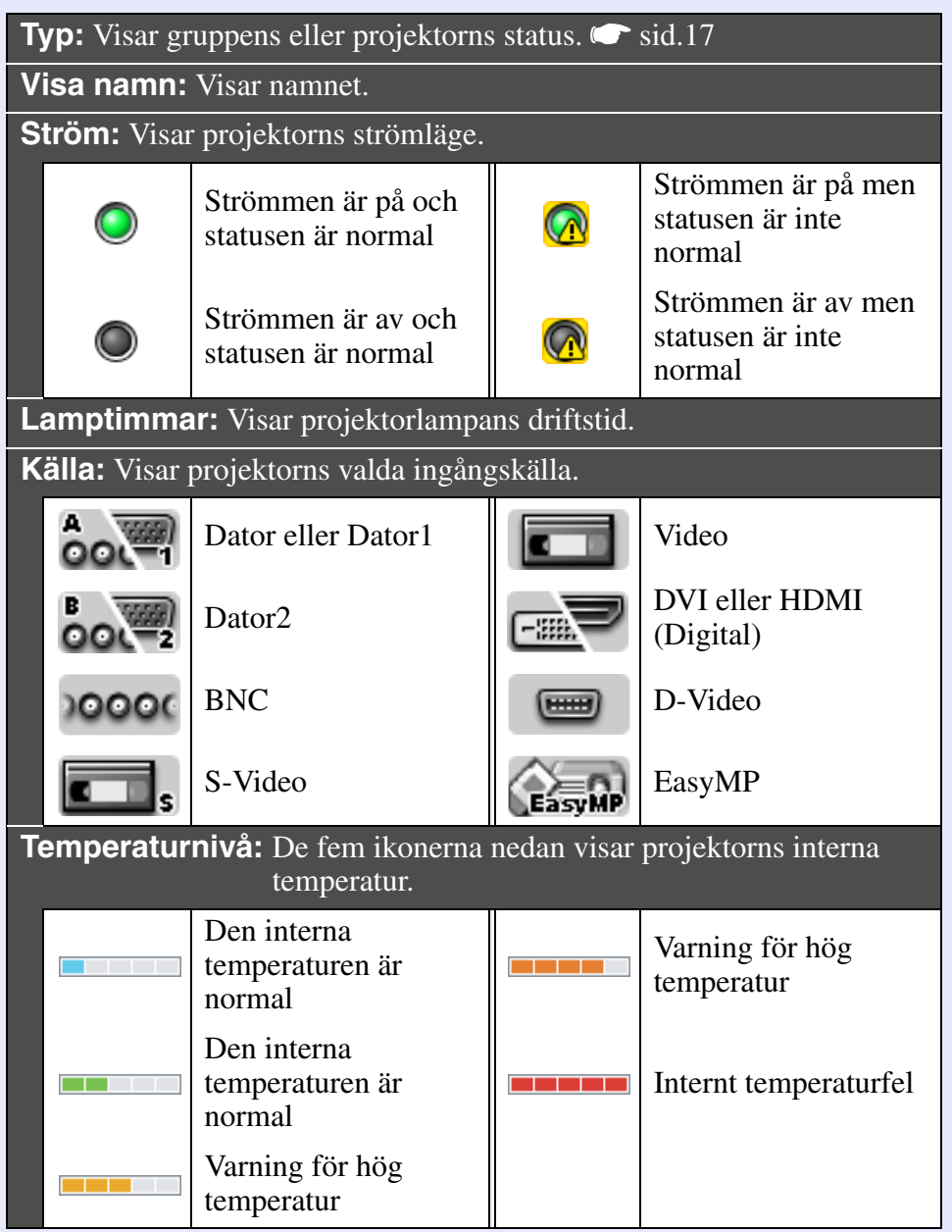

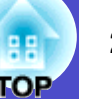

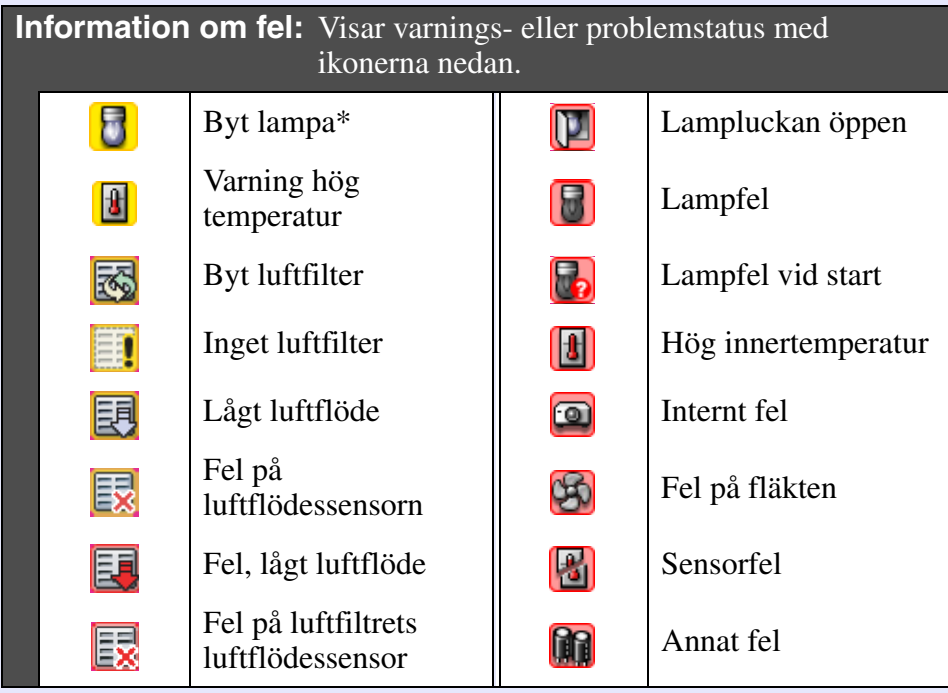

\*Du kan visa varningen "Byt lampa" vid en tidpunkt som anges i "Inställning av omgivning" på menyn "Verktyg".

#### <span id="page-24-0"></span>**Kontrollera egenskaper i detalj**

Du kan kontrollera gruppernas och projektorernas egenskaper i detalj.

#### <span id="page-24-1"></span>**Visa egenskaper för grupper**

Du kan visa egenskaper på ett av följande sätt.

- Visa egenskaper för alla grupper i "Grupperad visning" Högerklicka på "Grupperad visning" och välj "Egenskap".
- Visa egenskaper för angivna grupper Högerklicka på en ikon i "Grupperad visning" och välj "Egenskap".

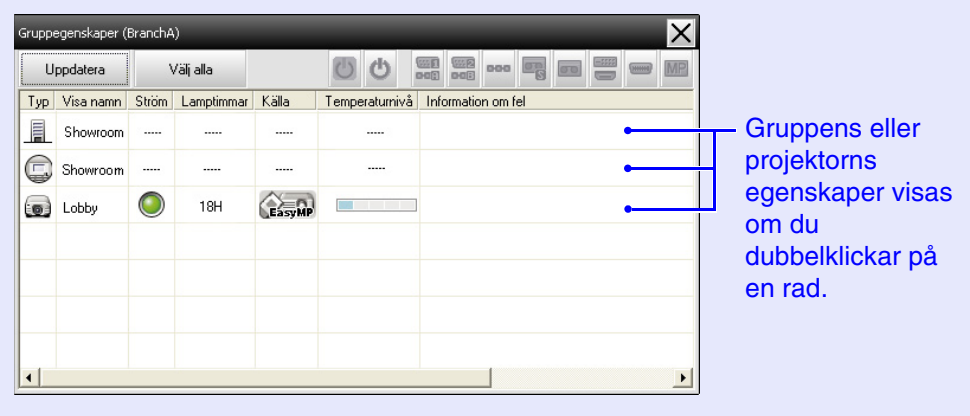

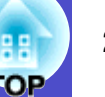

#### <span id="page-25-0"></span>f **Visa egenskaper för projektorer**

Högerklicka på en projektorikon i "Grupperad visning" eller "Detaljerad visning" och välj "Egenskap".

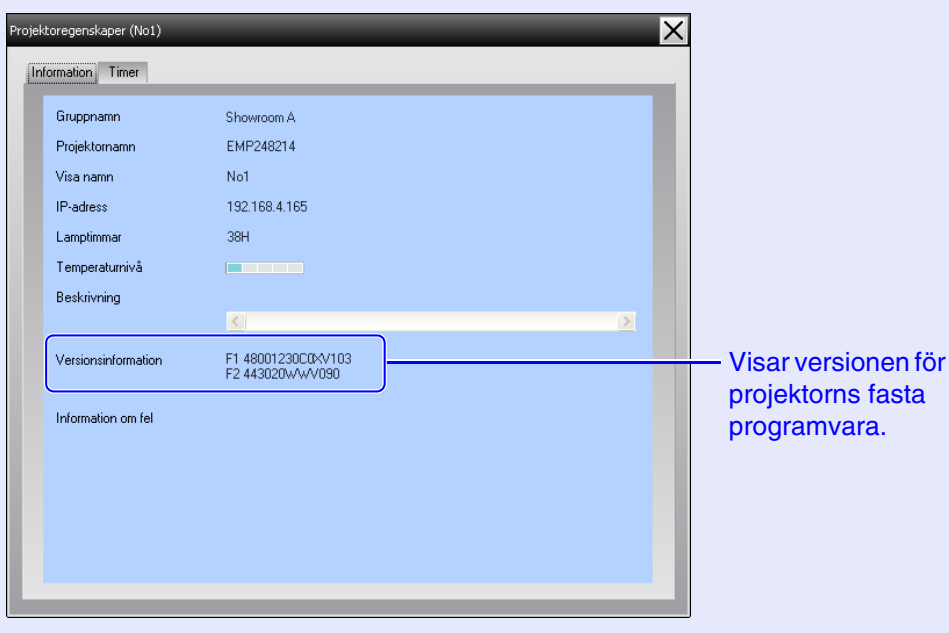

#### <span id="page-25-1"></span>**Visa och radera loggar**

Du kan kontrollera en sändningslogg med information om vad som styrts av EMP Monitor och projektorfel i en webbläsare. Du kan radera loggarna när du har kontrollerat dem.

#### YS **TIPS**

*Sändningsloggar sparas när "Loggutmatning" är inställt på "På" i "Inställning av omgivning" på menyn "Verktyg". Standardinställningen är "Av".*

#### <span id="page-25-2"></span>**Nisa loggar**

#### **PROCEDUR**

#### **Välj "Logg" - "Visa" på menyn "Visa".**

Webbläsaren öppnas och kommunikationsloggarna upp till den tidpunkten visas.

#### <span id="page-25-3"></span>**Radera loggar**

#### **PROCEDUR**

#### **Välj "Logg" - "Ta bort" på menyn "Visa". Klicka på [OK] när bekräftelsemeddelandet visas.**

Alla loggar raderas och uppgifter om åtgärder i EMP Monitor och projektorfel lagras i en ny logg.

#### <span id="page-26-1"></span><span id="page-26-0"></span>**Använda styrfunktioner med funktionsknapparna**

Klicka på ikonen för en projektor som ska styras i "Grupperad visning" eller "Detaljerad visning" och aktivera styrning av den projektorn enbart genom att klicka på en funktionsknapp.

Du kan även aktivera styrning av alla valda projektorer genom att välja mer än en projektor i "Grupperad visning" eller "Detaljerad visning" och klicka på en funktionsknapp. Gör på något av följande sätt när du vill markera mer än en projektor.

- Om du valt en gruppikon i "Grupperad visning", kan du styra alla projektorer som registrerats i den gruppen och som är inställda att övervakas.
- Håll [Ctrl] på tangentbordet nedtryckt samtidigt som du klickar på önskade ikoner.
- Markera ett intervall av ikoner med dra och släpp.

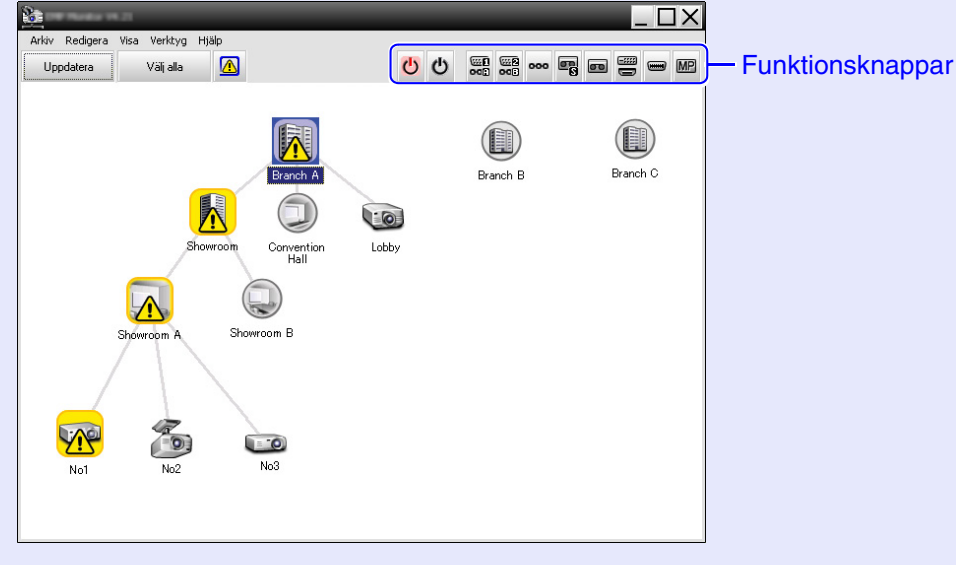

Tabellen nedan visar funktionsknapparnas betydelse.

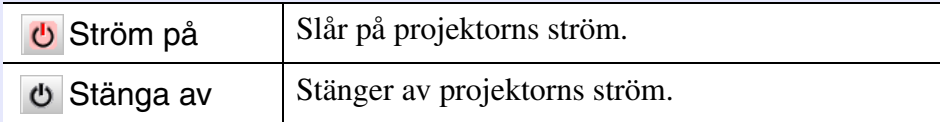

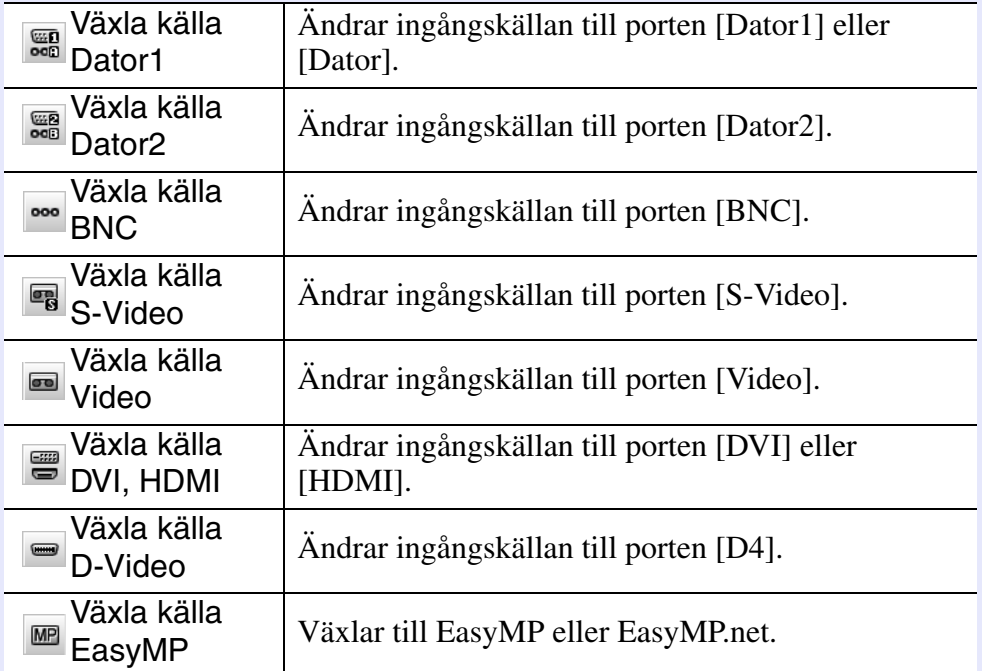

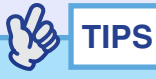

- *Vissa anslutna projektorer kanske inte har alla portar eller funktioner ovan. Ingenting händer om du klickar på en knapp för en port eller funktion som inte är tillgänglig.*
- *Du kan välja objekt som ska styras och utföra åtgärder med funktionsknapparna, även när följande visas.* s*För information om skärmarna [sid.23,](#page-23-0) [24](#page-24-0)*
	- *Gruppegenskaper*
	- *Projektoregenskaper*
- *Projektorlista över varningar och fel (styrfunktioner kan bara användas för projektorer med varningsstatus.)*

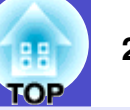

#### <span id="page-27-0"></span>**Använda styrfunktioner via en webbläsare (Webbkontroll)**

Du kan ändra konfigurationsmenyns inställningar för projektorerna via en webbläsare.

#### **PROCEDUR**

**Högerklicka på ikonen för en projektor som ska styras i "Grupperad visning" eller "Detaljerad visning" och välj "Webbkontroll".** *1*

**Webbläsaren öppnas och fönstret Webbkontroll visas.**

Med Webbkontroll kan du ställa in samma uppgifter som med projektorns konfigurationsmeny. Mer information om konfigurationsmenyn finns i projektorns *Bruksanvisning*.

### **TIPS**

*2*

*Du kan markera projektorer och högerklicka på dem för att välja "Webbkontroll" även när följande visas.*

- *Gruppegenskaper* s*[sid.24](#page-24-0)*
- *Projektorlista över varningar och fel (styrfunktioner kan bara användas för projektorer med varningsstatus.*) *[sid.23](#page-23-0)*

#### <span id="page-27-1"></span>**Använda styrfunktioner med timerinställningar**

Det är praktiskt när du vill använda vissa styrfunktioner, t.ex. slå på eller av strömmen till en projektor, vid specifika tider varje dag eller vecka. Timerinställningar verkställs för en projektor eller för alla projektorer i en grupp samtidigt.

#### **PROCEDUR**

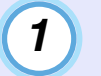

#### **Välj "Timer" - "Timerinställningar" på menyn "Verktyg".**

Fönstret nedan öppnas där du kan kontrollera status för timerinställningarna.

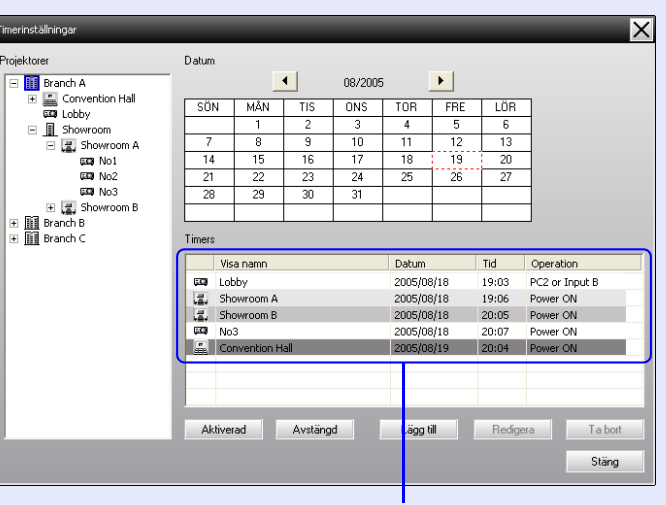

Färgerna på raderna i listan har följande betydelser:

: Den aktuella dagens timerinställning

: När vissa projektorer i gruppen har den aktuella dagens

timerinställningar aktiverade och andra projektorer har det inte

: När den aktuella dagens timerinställning är inaktiverad

: Timerinställningarna gäller en annan dag

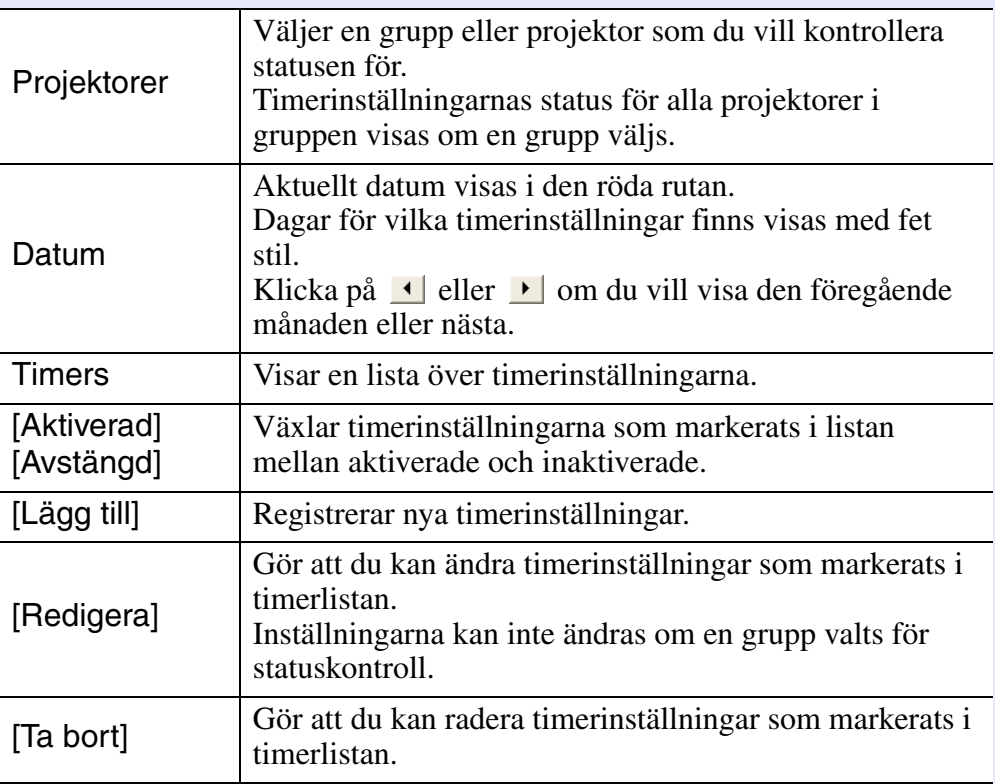

Detaljerna som kan kontrolleras och uppgifterna som kan utföras anges nedan. **Ange nya timerinställningar** 

<span id="page-28-0"></span>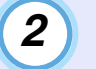

**Fönstret nedan visas när du klickar på "Lägg till" och de nya timerinställningarna aktiveras.**

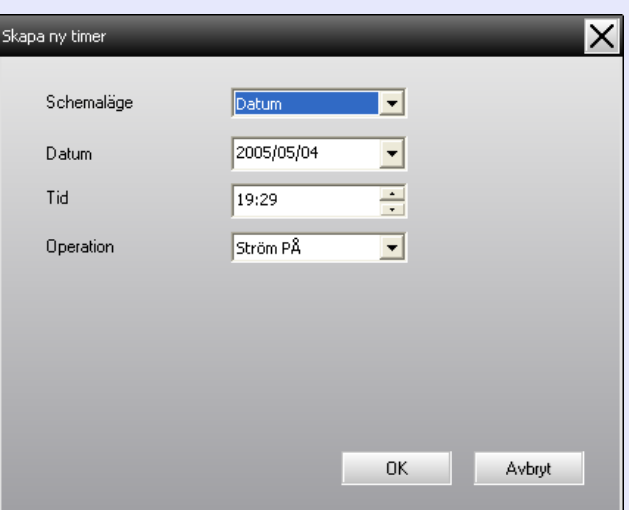

Med "Operation" kan du slå på och stänga av strömmen och växla ingångskällor, precis som med funktionsknapparna i huvudfönstret. Projektorn slås på även om den är avstängd vid timerns starttid om du ställer in växling mellan ingångskällor. Därför behöver du inte göra två timerinställningar, en för att slå på strömmen och en för att växla ingångskälla.

### *3*

#### **Klicka på [OK] när du har angett timerinställningarna.**

Timerinställningarna registreras och kan kontrolleras i timerlistan som visas.

### **TIPS**

*Du kan aktivera eller inaktivera alla timerinställningar som registrerats. Välj "Timer" - "Aktivera" eller "Stäng av" på menyn "Verktyg".*

## <span id="page-29-0"></span>**Ställa i funktionen för e-postmeddelanden <sup>29</sup>**

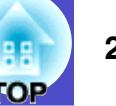

Funktionen för e-postmeddelanden kan användas för att sända meddelanden till en förinställd e-postadress när en projektor i nätverket får en viss status eller problem eller varningar inträffar. Det gör att operatören meddelas om projektorernas status och eventuella problem även om operatören befinner sig på en annan plats.

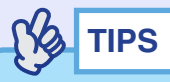

- *Upp till tre adresser (destinationer) kan registreras och meddelanden kan skickas till dem samtidigt.*
- *Om ett kritiskt problem uppstår på en projektor som gör att den plötsligt slutar att fungera, kanske projektorn inte kan sända ett meddelande till operatören.*
- *Om "Vänteläge" är inställt på "Nätverk på" eller "Nätverkskontroll" är inställt på "På" i projektorns konfigurationsmenyer, kan du övervaka projektorn även om den är i vänteläge (när strömmen är avstängd).*  $\bullet$  *Projektorns Bruksanvisning*
- *Funktionen för e-postmeddelanden kan ställas in på konfigurationsmenyn på vissa projektorer. När e-postmeddelanden är inställda på projektorns konfigurationsmeny är både konfigurationsmenyns inställningar och inställningarna i EMP Monitor aktiva.*

#### **PROCEDUR**

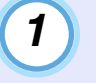

**Välj "E-postmeddelandefunktion" på menyn "Verktyg".**

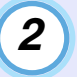

**Fönstret "Ställ in e-postmeddelandefunktion" visas.** Ange följande parametrar.

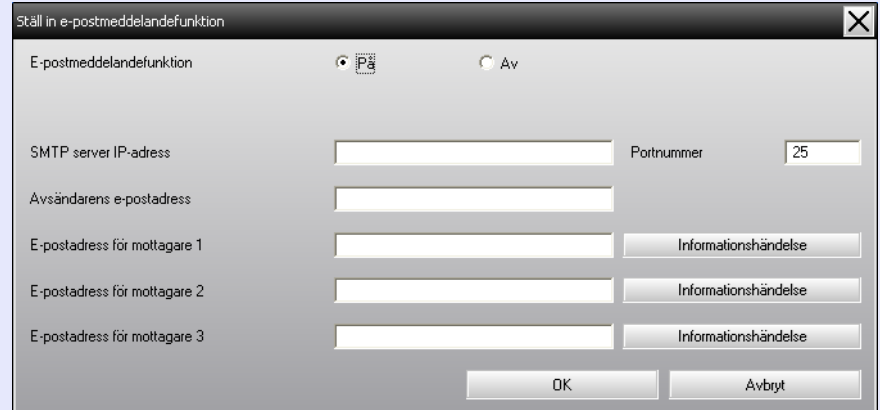

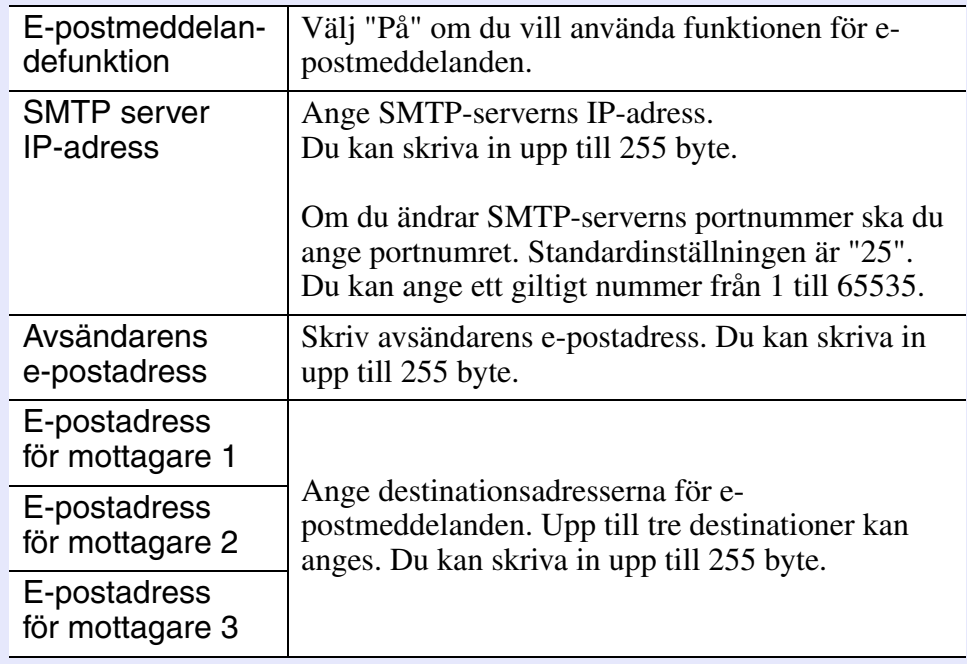

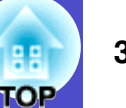

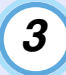

**Klicka på [Informationshändelse] och markera**  *3* **Klicka på [OK] när inställningarna är klara. alternativ för e-postmeddelanden i fönstret som visas.**

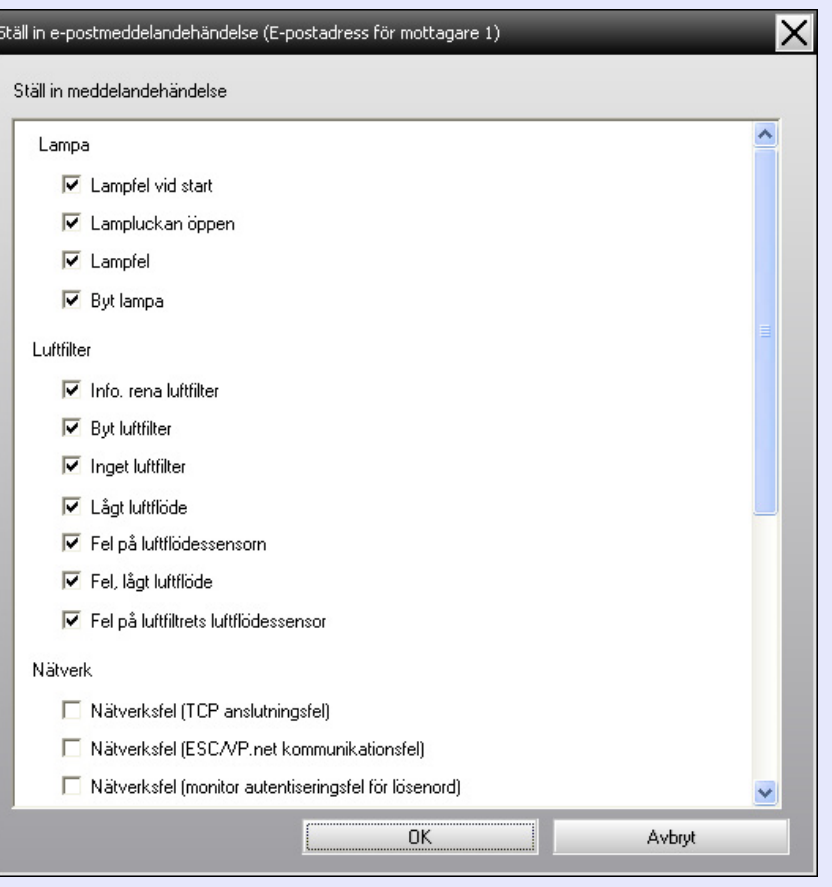

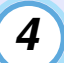

#### **Klicka på [OK].**

Ange händelser som ska meddelas genom att upprepa stegen 3 och 4 när fönstret "Ställ in e-postmeddelandefunktion" visas igen.

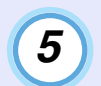

# <span id="page-31-0"></span>**Ett e-postmeddelande som varnar operatören om problem/varning/status sänds**

Om ett problem uppstår på projektorn eller den går in i ett statusläge som måste åtgärdas, skickas ett e-postmeddelande som det nedan till adressen som angetts i "E-postadress för mottagare".

Meddelandena visas på flera rader om det finns mer än ett problem, en varning eller statusläge.

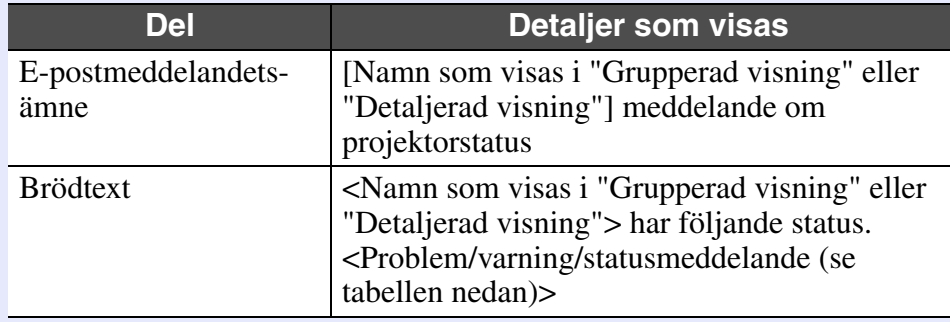

Uppgifterna i e-postmeddelandet kan innehålla följande.

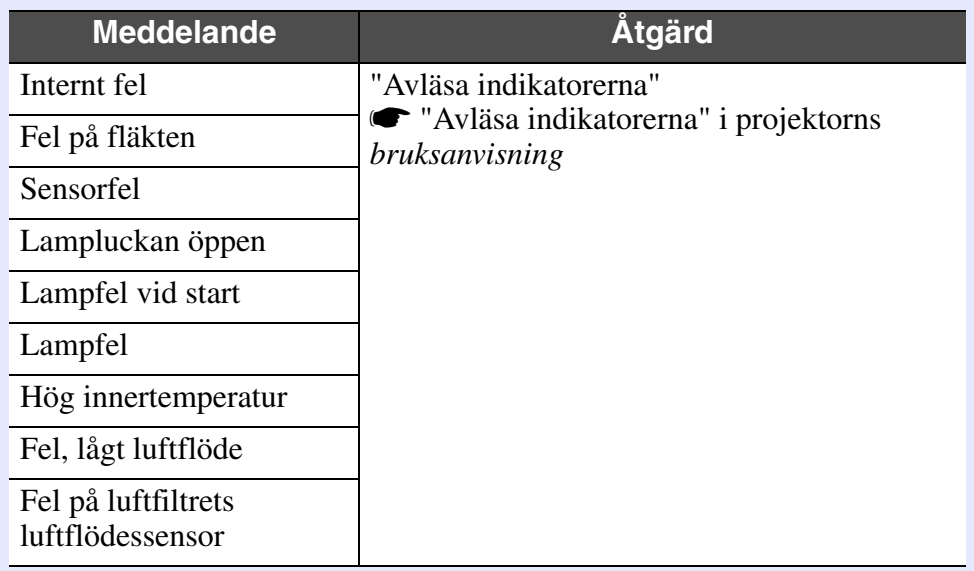

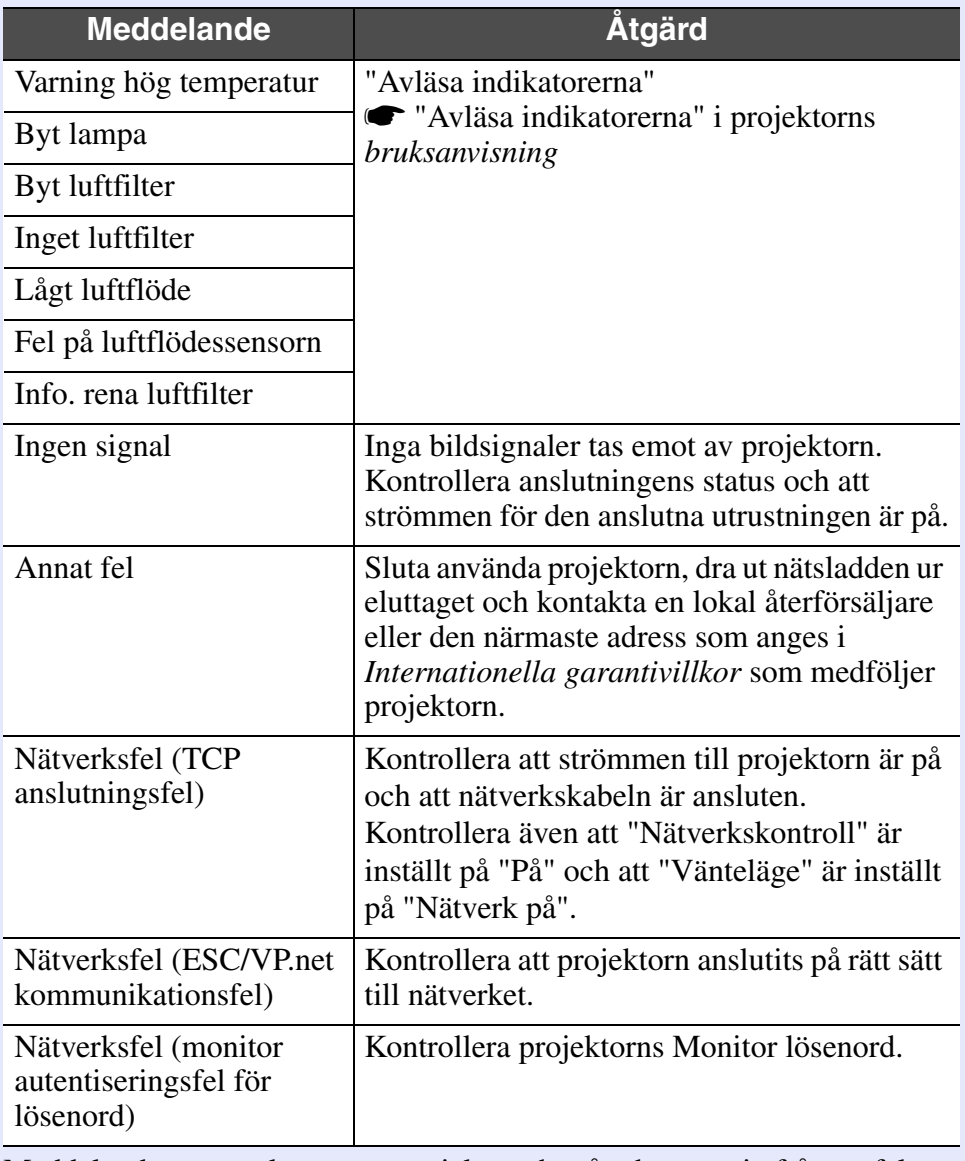

Meddelanden som talar om att projektorn har återhämtat sig från ett fel, en varning eller ett statusläge sänds.

# <span id="page-32-0"></span>**Funktionen Lås applikation <sup>32</sup>**

Du kan använda Lås applikation för att förhindra att obehöriga driver projektorerna via EMP Monitor eller ändrar inställningar. Du kan fortfarande öppna och stänga EMP Monitor samt övervaka status när låset är aktiverat. Dessutom kan du ställa in ett lösenord som måste anges för att låsa upp programmet. Det gör det svårare att inaktivera låset och förbättrar systemets säkerhet.

#### <span id="page-32-1"></span>**Aktivera och inaktivera programlås**

#### <span id="page-32-2"></span>f **Aktivera låset**

#### **PROCEDUR**

#### **Välj "Lås applikation" på menyn "Verktyg".**

Programlåset aktiveras och inga andra åtgärder än att öppna och stänga EMP Monitor samt inaktivera programlåset kan utföras.

#### <span id="page-32-3"></span>f **Inaktivera låset**

#### **PROCEDUR**

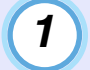

**Välj "Lås upp applikation" på menyn "Verktyg".**

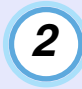

#### **Skriv det inställda lösenordet och klicka på [OK] när lösenordsfönstret visas.**

Klicka på [OK] utan att skriva ett lösenord om inget lösenord har ställts in (standardinställning). Vi rekommenderar att du anger ett lösenord för att höja säkerheten.

Programlåset inaktiveras och funktionerna kan användas som vanligt.

#### <span id="page-32-4"></span>**Ställa in ett lösenord för inaktivering av låset**

Utför följande när programlåset inaktiveras.

### **PROCEDUR**

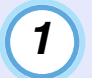

**Välj "Inställning av omgivning" på menyn "Verktyg".** Fönstret "Inställning av omgivning" visas.

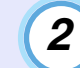

**Välj "Ändra applikationens lösenord för låsning".**

# *3*

#### **Skriv lösenordet i rutorna "Nytt lösenord" och "Nytt lösenord (bekräfta)" och klicka på [OK].**

Lösenordet kan ha upp till 16 byte. Alfanumeriska enkelbytetecken kan användas.

# <span id="page-33-0"></span>**Felsökning <sup>33</sup>**

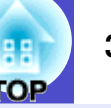

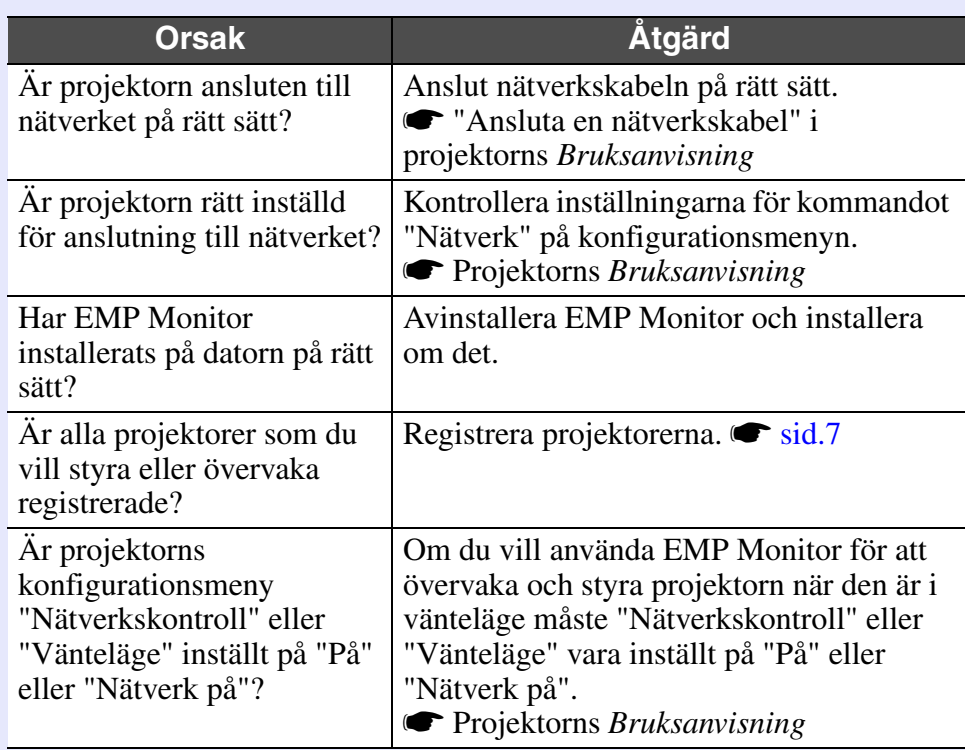

#### <span id="page-33-1"></span>Projektorerna kan inte övervakas eller styras **Ett e-postmeddelande sänds inte när ett probl**em **uppstår på projektorn**

<span id="page-33-2"></span>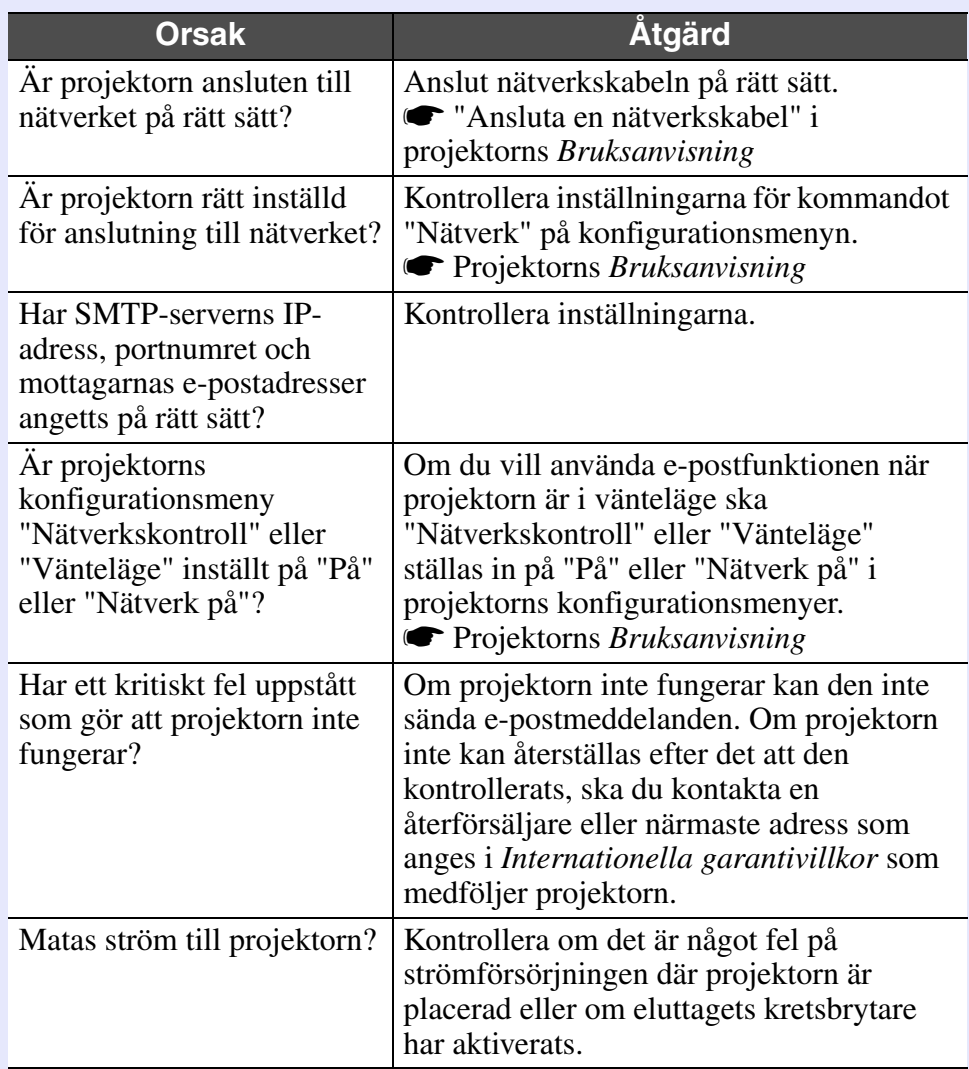

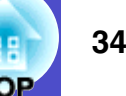

Med ensamrätt. Inga delar av den här publikationen får reproduceras, sparas i ett inhämtningssystem eller vidarebefordras på något sätt– varken elektroniskt, mekaniskt, via kopiering, inspelning eller på något annat sätt utan föregående skriftligt tillstånd från Seiko Epson Corporation. Inget patentansvar antas vad gäller användandet av informationen häri. Ansvar antas heller ej vad gäller skador orsakade av användandet av informationen häri.

Varken Seiko Epson Corporation eller deras dotterbolag är ansvariga inför köparen av produkten eller inför tredje part för skador, förluster, kostnader eller utgifter som uppstår på grund av produkten eller tredje part som resultat av: olycka, felaktig användning eller missbruk av produkten, otillåtna ändringar eller reparationer av produkten eller (exklusive USA) underlåtenhet att strikt följa Seiko Epson Corporations handhavande- och underhållsinstruktioner.

Seiko Epson Corporation påtar sig inget ansvar vad gäller skador eller problem som uppstår vid användning av tillvalsprodukter eller förbrukningsmaterial annat än originalprodukter från Epson eller av Seiko Epson Corporation godkända produkter.

Innehållet i denna handbok kan ändras eller uppdateras utan föregående meddelande.

De illustrationer och skärmbilder som används i den här publikationen kan skilja sig från de illustrationer och skärmbilder som förekommer i verkligheten.

#### **Allmänt meddelande:**

EasyMP och EasyMP.net är varumärken som tillhör Seiko Epson Corporation.

Windows och Windows NT är varumärken som tillhör Microsoft Corporation i USA och andra länder.

Macintosh är ett registrerat varumärke som tillhör Apple Inc. Pentium är ett registrerat varumärke som tillhör Intel Corporation.

Övriga produktnamn som används i detta dokument är enbart avsedda för identifiering och kan vara varumärken som tillhör respektive ägare. Epson frånsäger sig alla rättigheter till sådana märken.